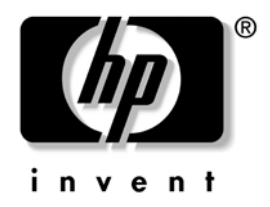

# **Správa osobného počítača**

Biznisové stolné počítače

Katalógové číslo dokumentu: 361202-231

**Máj 2004**

Táto príručka obsahuje definície a pokyny pre používanie funkcií zabezpečenia a funkcií technológie inteligentnej správy Intelligent Manageability, ktoré sú predinštalované na vybraných modeloch.

© Copyright 2004 Hewlett-Packard Development Company, L.P. Informácie v tomto dokumente sa môžu zmeniť bez predchádzajúceho upozornenia.

Microsoft a Windows sú ochrannými známkami spoločnosti Microsoft Corporation v USA a ďalších krajinách.

Jediné záruky vzťahujúce sa na produkty a služby spoločnosti HP sú uvedené a službami. Žiadne informácie v tejto príručke nemožno považovať za dodatočnú záruku. Spoločnosť HP nie je zodpovedná za technické alebo redakčné chyby či vynechaný text v tejto príručke.

Tento dokument obsahuje informácie, na ktoré sa vzťahujú autorské práva. Žiadna časť tohto dokumentu sa nesmie kopírovať, reprodukovať alebo prekladať do iného jazyka bez predchádzajúceho písomného súhlasu spoločnosti Hewlett-Packard Company.

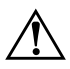

Å **VÝSTRAHA:** Takto zvýraznený text obsahuje pokyny, ktorých nedodržanie môže mať za následok ujmu na zdraví alebo smrť.

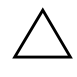

Ä **UPOZORNENIE:** Takto zvýraznený text obsahuje pokyny, ktorých nedodržanie môže mať za následok poškodenie zariadení alebo stratu informácií.

#### **Správa osobného počítača**

Biznisové stolné počítače

Prvé vydanie (Máj 2004) Katalógové číslo dokumentu: 361202-231

# **Obsah**

## **[Správa osobného počítača](#page-4-0)**

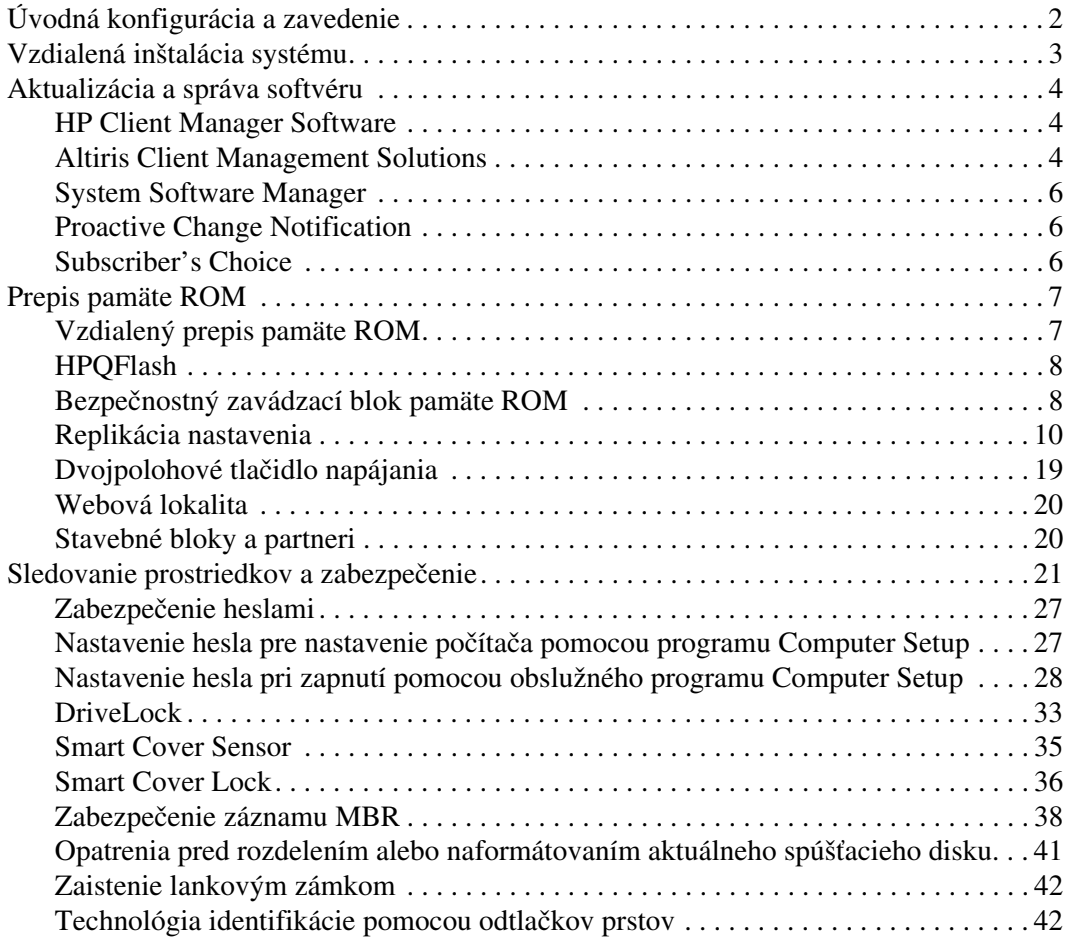

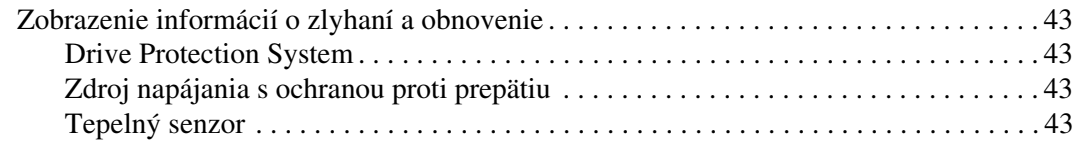

### **[Register](#page-47-0)**

# <span id="page-4-1"></span>**Správa osobného počítača**

<span id="page-4-0"></span>Technológia Intelligent Manageability spoločnosti HP predstavuje súpravu riešení založených na štandardoch. Tieto riešenia sú určené na správu a riadenie stolných počítačov, pracovných staníc a prenosných osobných počítačov v sieťovom prostredí. Spoločnosť HP predstavila prvé stolné osobné počítače s možnosťou ich úplnej správy už v roku 1995, čím sa stala priekopníkom v správe osobných počítačov. Na technológiu správy má spoločnosť HP zaregistrovaný patent. Od uvedeného roku zaujala spoločnosť HP vedúce postavenie medzi spoločnosťami usilujúcimi sa o vývoj štandardov a infraštruktúry, ktorá sa vyžaduje na účinné zavedenie, konfiguráciu a správu stolných počítačov, pracovných staníc a prenosných počítačov. Spoločnosť HP úzko spolupracuje s vedúcimi poskytovateľmi softvérových riešení pre správu, aby zabezpečila kompatibilitu technológie Intelligent Manageability s týmito produktmi. Technológia inteligentnej správy Intelligent Manageability je dôležitým aspektom záväzku spoločnosti HP poskytovať riešenia pre životný cyklus počítača, ktoré vám pomôžu počas štyroch fáz životného cyklu počítača – plánovanie, zavedenie, správa a prechody.

Hlavné možnosti a funkcie správy osobných počítačov sú nasledovné:

- úvodná konfigurácia a zavedenie,
- vzdialená inštalácia systému,
- aktualizácia a správa softvéru,
- prepis pamäte ROM,
- sledovanie prostriedkov a zabezpečenie,
- zobrazenie informácií o zlyhaní systému a obnovenie.

✎ Podpora jednotlivých funkcií popísaných v tejto príručke sa môže odlišovať v závislosti od modelu alebo verzie softvéru.

# <span id="page-5-0"></span>**Úvodná konfigurácia a zavedenie**

<span id="page-5-2"></span>Počítač sa dodáva s predinštalovaným obrazom systémového softvéru. Po krátkom procese "aktivácie" softvéru je počítač pripravený na používanie.

Predinštalovaný softvér môžete nahradiť vlastným systémovým a aplikačným softvérom. Existuje niekoľko spôsobov zavedenia vlastného softvéru, ktoré zahŕňajú:

- inštaláciu ďalších softvérových aplikácií po aktivovaní predinštalovaného softvéru,
- nahradenie predinštalovaného softvéru prispôsobeným obrazom softvéru pomocou nástrojov na zavedenie softvéru, ako je napríklad Altiris Deployment Solution™,
- klonovanie disku za účelom kopírovania obsahu z jedného pevného disku na iný pevný disk.

Výber najlepšej metódy zavedenia závisí od prostredia a procesov informačných technológií. Časť PC Deployment týkajúca sa zavedenia osobného počítača na webovej lokalite HP Lifecycle Solutions (<http://whp-sp-orig.extweb.hp.com/country/us/en/solutions.html>) poskytuje informácie, ktoré vám pomôžu pri výbere najlepšieho spôsobu zavedenia.

<span id="page-5-3"></span><span id="page-5-1"></span>Disk CD *Restore Plus!*, nastavenie uložené v pamäti ROM a hardvér s podporou rozhrania ACPI poskytujú ďalšiu pomoc pri obnovení systémového softvéru, správe a riešení problémov ohľadom konfigurácie a pri správe napájania.

# <span id="page-6-0"></span>**Vzdialená inštalácia systému**

<span id="page-6-1"></span>Vzdialená inštalácia systému umožňuje spustiť a nastaviť systém na základe informácií o softvéri a konfigurácii uložených na sieťovom serveri aktiváciou funkcie Preboot Execution Environment (PXE). Funkcia vzdialenej inštalácie systému sa zvyčajne používa ako nástroj na nastavenie a konfiguráciu systému. Možno ju použiť pri nasledovných činnostiach:

- <span id="page-6-2"></span>formátovanie pevného disku,
- zavedenie softvérového obrazu na jednom alebo viacerých nových počítačoch,
- vzdialená aktualizácia systému BIOS v preprogramovateľnej pamäti ROM (["Vzdialený prepis pamäte ROM" na strane 7](#page-10-1)),
- konfigurácia nastavení systému BIOS počítača.

<span id="page-6-3"></span>Ak chcete spustiť vzdialenú inštalácia systému, stlačte kláves **F12**, keď sa v pravom dolnom rohu obrazovky s logom HP zobrazí hlásenie F12 = Network Service Boot. Ďalej pokračujte podľa pokynov na obrazovke. Predvolené poradie spúšťania je nastavením konfigurácie systému BIOS, ktoré možno zmeniť tak, aby sa systém vždy pokúšal použiť funkciu spustenia PXE.

Spoločnosti HP a Altiris spolupracujú na vytváraní nástrojov, ktoré zjednodušujú a urýchľujú zavedenie a správu osobných počítačov v podnikovom prostredí, znižujú celkové náklady na vlastníctvo a stavajú počítače HP do pozície klientskych počítačov s možnosťou najlepšej správy v rámci podnikového prostredia.

# <span id="page-7-0"></span>**Aktualizácia a správa softvéru**

Spoločnosť HP poskytuje niekoľko nástrojov pre správu a aktualizáciu softvéru na osobných počítačoch a pracovných staniciach – HP Client Manager Software, Altiris Client Management Solutions, System Software Manager; Proactive Change Notification a Subscriber's Choice.

### <span id="page-7-1"></span>**HP Client Manager Software**

<span id="page-7-4"></span>Program HP Client Manager Software (HP CMS) pomáha zákazníkom spoločnosti HP pri správe aspektov hardvéru klientskych počítačov prostredníctvom funkcií, ktoré zahŕňajú:

- detailné zobrazenia súpisu hardvéru pre správu prostriedkov,
- monitorovanie a diagnostiku stavu počítača,
- proaktívne upozornenia na zmeny v hardvérovom prostredí,
- hlásenie dôležitých informácií prístupných cez web, ako sú napríklad upozornenia na prehriate zariadenia, problémy s pamäťou, a pod.,
- možnosť aktualizácie systémového softvéru na diaľku (napr. ovládačov zariadení a systému ROM BIOS),
- zmenu poradia spúšťania na diaľku.

<span id="page-7-5"></span><span id="page-7-3"></span>Dalšie informácie týkajúce sa programu HP Client Manager nájdete na adrese [http://h18000.www1.hp.com/im/client\\_mgr.html](http://h18000.www1.hp.com/im/client_mgr.html).

### <span id="page-7-2"></span>**Altiris Client Management Solutions**

Spoločnosti HP a Altiris spolupracujú na poskytovaní komplexných a pevne previazaných riešení pre správu systémov, ktoré znižujú náklady spojené s vlastníctvom klientskych počítačov HP. Program HP Client Manager Software predstavuje základ pre ďalšie riešenia Altiris Client Management Solutions, ktoré umožňujú vykonávať nasledovné činnosti:

- Správa súpisu a prostriedkov
	- ❏ súlad s podmienkami licencie na softvér,
	- ❏ sledovanie a vykazovanie stavu osobných počítačov,
	- ❏ zmluvy o prenájme, opravy evidencie prostriedkov.
- Zavedenie a migrácia
	- ❏ migrácia operačného systému Microsoft Windows XP Professional alebo Home Edition,
	- ❏ zavedenie systému,
	- ❏ migrácie používateľov.
- Pomoc a riešenie problémov
	- ❏ spravovanie lístkov pomoci,
	- ❏ odstraňovanie problémov na diaľku,
	- ❏ riešenie problémov na diaľku,
	- ❏ obnova systému klientov po havárii.
- Správa softvéru a operácií
	- ❏ nepretržitá správa osobných počítačov,
	- ❏ zavedenie systémového softvéru HP,
	- ❏ automatické opravy aplikácií.

<span id="page-8-0"></span>Ďalšie informácie a pokyny pre prevzatie plne funkčnej 30-dňovej skúšobnej verzie riešení Altiris nájdete na adrese <http://h18000.www1.hp.com/im/prodinfo.html#deploy>.

Pri vybraných modeloch osobných a prenosných počítačov je nástroj Altiris určený na správu súčasťou softvérového obrazu dodaného výrobcom. Tento agent umožňuje komunikáciu s riešením Altiris Development Solution, ktoré možno použiť na realizáciu zavedenia nového hardvéru alebo migráciu používateľov do nového operačného systému pomocou jednoduchých sprievodcov. Riešenia Altiris poskytujú jednoducho použiteľné funkcie pre distribúciu softvéru. Pri ich použití s programom System Software Manager alebo HP Client Manager Software môžu správcovia vykonávať aj aktualizáciu systému ROM BIOS a ovládačov zariadení z centrálnej konzoly.

Ďalšie informácie nájdete na adrese <http://h18000.www1.hp.com/im/index.html>.

### <span id="page-9-0"></span>**System Software Manager**

<span id="page-9-5"></span>System Software Manager (SSM) je obslužný program, ktorý umožňuje aktualizovať softvér na úrovni systému na viacerých počítačoch súčasne. Po spustení v systéme klientskeho počítača program SSM zistí verzie hardvéru aj softvéru a aktualizuje príslušný softvér z centrálneho ukladacieho priestoru, ktorý sa nazýva aj ako priestor na uloženie súborov. Verzie ovládačov podporované programom SSM sú na webovej lokalite pre prevzatie ovládačov a na disku CD s podporným softvérom označené špeciálnou ikonou. Obslužný program SSM je spolu s podrobnými informáciami k dispozícii na adrese <http://www.hp.com/go/ssm>.

### <span id="page-9-1"></span>**Proactive Change Notification**

<span id="page-9-4"></span><span id="page-9-3"></span>Program Proactive Change Notification používa na proaktívne a automatické odosielanie upozornení webovú lokalitu Subscriber's Choice. Medzi typy odosielaných informácií patria:

- E-mailové správy Proactive Change Notification (PCN) upozorňujúce na hardvérové a softvérové zmeny väčšiny komerčných počítačov a serverov až v 60-dňovom predstihu.
- E-mailové správy obsahujúce poznámky, rady, bulletiny určené pre zákazníkov, bulletiny pojednávajúce o problematike zabezpečenia a upozornenia na ovládače pre väčšinu komerčných počítačov a serverov.

<span id="page-9-6"></span>Používateľ má možnosť vytvoriť vlastný profil, na základe ktorého bude prijímať len informácie relevantné pre určité prostredie informačných technológií. Ak chcete získať ďalšie informácie o programe Proactive Change Notification a vytvoriť si vlastný profil, navštívte lokalitu [http://h30046.www3.hp.com/subhub.php?jumpid=go/pcn.](http://h30046.www3.hp.com/subhub.php?jumpid=go/pcn)

### <span id="page-9-2"></span>**Subscriber's Choice**

<span id="page-9-7"></span>Subscriber's Choice je klientska služba od spoločnosti HP. Spoločnosť HP poskytuje na základe profilu používateľa prispôsobené tipy na produkty, články a upozornenia na ovládače a podporu. Služba upozornení na ovládače a podporu na lokalite Subscriber's Choice odosiela e-mailové správy upozorňujúce na to, že informácie, na odber ktorých ste sa prihlásili v profile, sú k dispozícii na prezretie a prevzatie. Ďalšie informácie o službe Subscriber's Choice a vytvorení vlastného profilu nájdete na lokalite <http://h30046.www3.hp.com/subhub.php>.

# <span id="page-10-0"></span>**Prepis pamäte ROM**

Počítač sa dodáva s preprogramovateľnou pamäťou ROM (read only memory). Vytvorením hesla pre nastavenie počítača v obslužnom programe Computer Setup (F10) môžete ochrániť pamäť ROM pred neúmyselnou aktualizáciou alebo prepísaním. Je to dôležité pre zabezpečenie integrity prevádzky počítača. Pamäť ROM možno inovovať nasledovným spôsobom:

- <span id="page-10-5"></span><span id="page-10-2"></span>■ Objednanie inovovanej diskety ROMPaq od spoločnosti HP.
- Prevzatie najnovšej kópie ROMPaq z lokality spoločnosti HP pre ovládača a podporu na adrese <http://www.hp.com/support/files>.

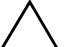

<span id="page-10-3"></span>Ä **UPOZORNENIE:** Pre maximálnu ochranu pamäte ROM si vytvorte heslo pre nastavenie počítača. Heslo pre nastavenie počítača zabraňuje neoprávneným inováciám pamäte ROM. Program System Software Manager umožňuje správcom sietí nastaviť toto heslo na počítači, prípadne na viacerých počítačoch zároveň. Ďalšie informácie nájdete na adrese [http://www.hp.com/go/ssm.](http://www.hp.com/go/ssm)

## <span id="page-10-1"></span>**Vzdialený prepis pamäte ROM**

<span id="page-10-4"></span>Vzdialený prepis pamäte ROM umožňuje správcovi systému bezpečne inovovať pamäť ROM na vzdialených počítačoch HP priamo z centralizovanej konzoly pre správu siete. Možnosť vykonávať túto úlohu na diaľku na viacerých počítačoch a osobných počítačoch znamená konzistentné zavádzanie a lepšiu kontrolu nad obrazmi pamäte ROM v počítačoch HP v sieti. V konečnom dôsledku sa tiež zvyšuje produktivita a znižujú celkové náklady na vlastníctvo.

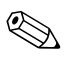

✎ Ak chcete využiť výhody vzdialeného prepisu pamäte ROM, počítač musí byť zapnutý, prípadne ho treba zapnúť pomocou funkcie aktivácie na diaľku Remote Wakeup.

<span id="page-10-6"></span>Ďalšie informácie o vzdialenom prepise pamäte ROM sú obsiahnuté v programoch HP Client Manager Software alebo System Software Manager na adrese <http://h18000.www1.hp.com/im/prodinfo.html>.

## <span id="page-11-0"></span>**HPQFlash**

Obslužný program HPQFlash slúži na lokálnu aktualizáciu alebo obnovenie systémovej pamäte ROM na jednotlivých osobných počítačoch v prostredí operačného systému Windows.

<span id="page-11-5"></span>Ďalšie informácie o programe HPQFlash nájdete na lokalite <http://www.hp.com/support/files>, kde po zobrazení výzvy zadajte názov počítača.

### <span id="page-11-1"></span>**Bezpečnostný zavádzací blok pamäte ROM**

Bezpečnostný zavádzací blok pamäte ROM umožňuje obnovenie systému v nepravdepodobnom prípade zlyhania prepisu pamäte ROM, napríklad ak počas neho došlo k výpadku napájania. Zavádzací blok je časť pamäte ROM chránená pred prepisom, ktorá overuje platnosť systémovej pamäte ROM pri každom zapnutí počítača.

- <span id="page-11-4"></span>Ak je systémová pamäť ROM platná, systém sa spustí normálne.
- Ak overenie systémovej pamäte ROM zlyhá, bezpečnostný zavádzací blok pamäte ROM poskytne dostatočnú podporu pre spustenie systému z diskety ROMPaq, ktorá naprogramuje systémovú pamäť ROM použitím platného obrazu.

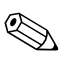

✎ Niektoré modely podporujú tiež obnovenie z disku CD ROMPaq. Pre vybrané modely sú k dispozícii obrazy ISO ROMPaq, ktoré možno prevziať v balíkoch SoftPaq s pamäťou ROM.

Keď zavádzací blok zistí neplatnú systémovú pamäť ROM, kontrolka LED napájania systému zabliká na červeno osemkrát s intervalom jednej sekundy a následnými dvoma sekundami nečinnosti. Ozve sa tiež 8 zvukových signálov. Na obrazovke sa zobrazí hlásenie zavádzacieho bloku o režime obnovenia (platí pre niektoré modely).

Ak chcete obnoviť systém po jeho prechode do režimu obnovenia zavádzacieho bloku, vykonajte nasledovné kroky:

- <span id="page-11-3"></span><span id="page-11-2"></span>1. Ak sa v disketovej jednotke nachádza disketa alebo v jednotke CD disk CD, vyberte disketu a disk CD a vypnite napájanie.
- 2. Vložte disketu ROMPaq do disketovej jednotky, alebo ak to počítač umožňuje, disk CD ROMPaq do jednotky CD.

3. Zapnite počítač.

Ak sa disketa alebo disk CD ROMPaq nenájde, zobrazí sa výzva na vloženie príslušného média a reštartovanie počítača.

Ak bolo vytvorené heslo pre nastavenie počítača, rozsvieti sa kontrolka Caps Lock a zobrazí sa výzva na zadanie hesla.

4. Zadajte heslo pre nastavenie počítača.

Ak sa systém úspešne spustí z diskety a úspešne preprogramuje pamäť ROM, rozsvietia sa tri kontrolky na klávesnici. Úspešné dokončenie signalizuje aj sled zvyšujúcich sa zvukových signálov.

5. Vyberte disketu alebo disk CD a vypnite napájanie.

6. Opätovným zapnutím napájania reštartujte počítač.

<span id="page-12-0"></span>V nasledovnej tabuľke je uvedený zoznam rôznych kombinácií kontroliek na klávesnici, ktoré používa zavádzací blok pamäte ROM (ak je k počítaču pripojená klávesnica PS/2), spolu s vysvetlením ich významu a príslušnej priradenej akcie.

#### **Kombinácie kontroliek na klávesnici používané zavádzacím blokom pamäte ROM**

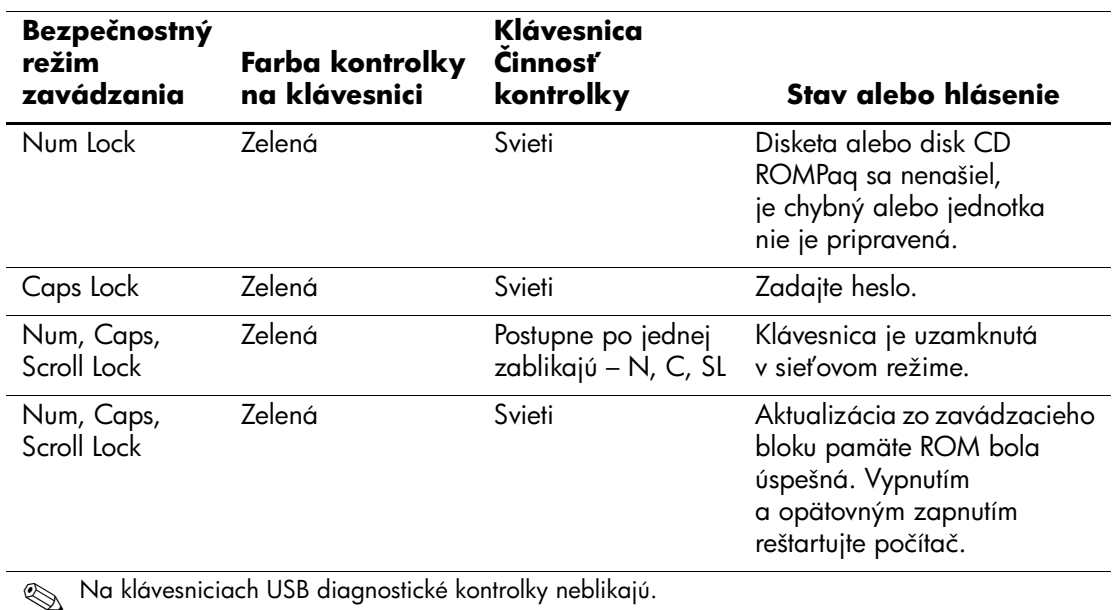

### <span id="page-13-0"></span>**Replikácia nastavenia**

<span id="page-13-2"></span>Nasledovný postup umožňuje správcovi jednoducho kopírovať jednu konfiguráciu nastavenia na iné počítače rovnakého modelu, vďaka čomu je konfigurácia viacerých počítačov rýchlejšia a konzistentnejšia.

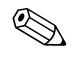

✎ Obidva postupy vyžadujú disketovú jednotku alebo podporované zapisovacie zariadenie USB, napríklad HP Drive Key.

### <span id="page-13-1"></span>**Kopírovanie na jeden počítač**

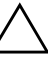

Ä **UPOZORNENIE:** Konfigurácia nastavenia je špecifická pre každý model. V prípade nezhody modelu zdrojového a cieľového počítača môže dôjsť k poškodeniu súborového systému. Nekopírujte napríklad konfiguráciu nastavenia z modelu dc7100 Ultra-Slim Desktop na model dx6100 Slim Tower.

- 1. Vyberte konfiguráciu, ktorú chcete kopírovať. Vypnite počítač. Ak pracujete v systéme Windows, kliknite na ponuku **Start (Štart) > Shut Down (Vypnúť) > Shut Down (Vypnúť)**.
- 2. Ak používate zapisovacie zariadenie USB, vložte ho do počítača.
- 3. Zapnite počítač.
- 4. Ihneď po zapnutí počítača stlačte a podržte kláves **F10**, až kým sa nespustí program Computer Setup. V prípade potreby stlačením klávesu **Enter** vynechajte úvodnú obrazovku.

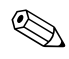

✎ Ak kláves **F10** nestlačíte v požadovanom čase, počítač budete musieť reštartovať a znova stlačiť a podržať kláves **F10** pre získanie prístupu k obslužnému programu.

- 5. Ak používate disketu, vložte ju do počítača.
- 6. Kliknite na príkaz **File (Súbor) > Replicated Setup (Replikácia nastavenia) > Save to Removable Media (Uložiť na vymeniteľné médium)**. Podľa pokynov na obrazovke vytvorte disketu alebo zapisovacie zariadenie USB s konfiguráciou.
- 7. Vypnite počítač, ktorý sa má konfigurovať a vložte disketu alebo zapisovacie zariadenie USB s konfiguráciou.
- 8. Zapnite počítač, ktorý sa má konfigurovať.
- 9. Ihneď po zapnutí počítača stlačte a podržte kláves **F10**, až kým sa nespustí program Computer Setup. V prípade potreby stlačením klávesu **Enter** vynechajte úvodnú obrazovku.
- 10. Kliknite na príkaz **File (Súbor) > Replicated Setup (Replikácia nastavenia) > Restore from Removable Media (Obnoviť z vymeniteľného média)** a postupujte podľa pokynov na obrazovke.
- 11. Po dokončení konfigurácie reštartujte počítač.

#### <span id="page-14-0"></span>**Kopírovanie na viaceré počítače**

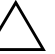

Ä **UPOZORNENIE:** Konfigurácia nastavenia je špecifická pre každý model. V prípade nezhody modelu zdrojového a cieľového počítača môže dôjsť k poškodeniu súborového systému. Nekopírujte napríklad konfiguráciu nastavenia z modelu dc7100 Ultra-Slim Desktop na model dx6100 Slim Tower.

Použitím tejto metódy je vytvorenie konfiguračnej diskety alebo zapisovacieho zariadenia USB zdĺhavejšie. Kopírovanie konfigurácie na cieľové počítače je však podstatne rýchlejšie.

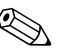

✎ Pri tomto postupe alebo na vytvorenie spúšťacieho zapisovacieho zariadenia USB sa vyžaduje spúšťacia disketa. Ak na vytvorenie spúšťacej diskety nemáte k dispozícii systém Windows XP, použite metódu kopírovania konfigurácie na jeden počítač (pozrite ["Kopírovanie na jeden počítač" na strane 10\)](#page-13-1).

1. Vytvorte spúšťaciu disketu alebo zapisovacie zariadenie USB. Pozrite ["Podporované zapisovacie zariadenie USB" na strane 13,](#page-16-0) alebo ["Nepodporované zapisovacie zariadenie USB" na](#page-19-0)  [strane 16.](#page-19-0)

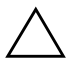

**UPOZORNENIE:** Nie všetky počítače možno spustiť zo zapisovacieho<br>Zapisovacieho zapisovacieho za k sa v predvolenom poradí v obslužnom programe zariadenia USB. Ak sa v predvolenom poradí v obslužnom programe Computer Setup (F10) uvádza zariadenie USB pred pevným diskom, počítač možno spustiť zo zapisovacieho zariadenia USB. V opačnom prípade je nutné použiť spúšťaciu disketu.

- 2. Vyberte konfiguráciu, ktorú chcete kopírovať. Vypnite počítač. Ak pracujete v systéme Windows, kliknite na ponuku **Start (Štart) > Shut Down (Vypnúť) > Shut Down (Vypnúť)**.
- 3. Ak používate zapisovacie zariadenie USB, vložte ho do počítača.
- 4. Zapnite počítač.
- 5. Ihneď po zapnutí počítača stlačte a podržte kláves **F10**, až kým sa nespustí program Computer Setup. V prípade potreby stlačením klávesu **Enter** vynechajte úvodnú obrazovku.

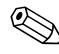

✎ Ak kláves **F10** nestlačíte v požadovanom čase, počítač budete musieť reštartovať a znova stlačiť a podržať kláves **F10** pre získanie prístupu k obslužnému programu.

- 6. Ak používate disketu, vložte ju do počítača.
- 7. Kliknite na príkaz **File (Súbor) > Replicated Setup (Replikácia nastavenia) > Save to Removable Media (Uložiť na vymeniteľné médium)**. Podľa pokynov na obrazovke vytvorte disketu alebo zapisovacie zariadenie USB s konfiguráciou.
- <span id="page-15-0"></span>8. Prevezmite obslužný program pre systém BIOS na replikáciu nastavenia (repset.exe) a skopírujte ho na disketu alebo zapisovacie zariadenie USB s konfiguráciou. Ak chcete získať tento obslužný program, navštívte lokalitu[http://welcome.hp.com/support/files](http://welcome.hp.com/country/us/en/support.html) a zadajte číslo modelu počítača.

9. Na diskete alebo zapisovacom zariadení USB s konfiguráciou vytvorte súbor autoexec.bat obsahujúci tento príkaz:

#### **repset.exe**

- 10. Vypnite počítač, ktorý sa má konfigurovať. Vložte disketu alebo zapisovacie zariadenie USB s konfiguráciou a zapnite počítač. Obslužný program konfigurácie sa spustí automaticky.
- <span id="page-16-3"></span>11. Po dokončení konfigurácie reštartujte počítač.

#### <span id="page-16-4"></span>Vytvorenie spúšťacieho zariadenia

### <span id="page-16-2"></span><span id="page-16-1"></span><span id="page-16-0"></span>**Podporované zapisovacie zariadenie USB**

Podporované zariadenia, napríklad HP Drive Key alebo DiskOnKey, majú predinštalovaný obraz na zjednodušenie procesu, v ktorom sa vytvoria ako spúšťacie zariadenia. Ak používané zapisovacie zariadenie USB takýto obraz neobsahuje, použite postup uvedený ďalej v tejto časti (pozrite "Nepodporované zapisovacie zariadenie [USB" na strane 16](#page-19-0)).

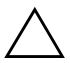

**UPOZORNENIE:** Nie všetky počítače možno spustiť zo zapisovacieho<br>Zapisovacieho zapisovacieho za k sa v predvolenom poradí v obslužnom programe zariadenia USB. Ak sa v predvolenom poradí v obslužnom programe Computer Setup (F10) uvádza zariadenie USB pred pevným diskom, počítač možno spustiť zo zapisovacieho zariadenia USB. V opačnom prípade je nutné použiť spúšťaciu disketu.

Ak chcete vytvoriť spúšťacie zapisovacie zariadenie USB, musíte mať k dispozícii:

- Jeden z nasledovných počítačov:
	- ❏ HP Compaq Business Desktop dc7100
	- ❏ HP Compaq Business Desktop dx6100
	- ❏ HP Compaq Business Desktop d530 model Ultra-Slim Desktop, Small Form Factor alebo Convertible Minitower
	- ❏ Compaq Evo D510 Ultra-slim Desktop
	- ❏ Compaq Evo D510 Convertible Minitower/Small Form Factor

V závislosti od konkrétneho systému BIOS môžu aj budúce modely podporovať spúšťanie zo zapisovacieho zariadenia USB.

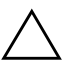

**UPOZORNENIE:** Ak používate počítač, ktorý nie je uvedený v zozname vyššie, skontrolujte, či sa v predvolenom poradí spúšťania v obslužnom programe Computer Setup (F10) nachádza zariadenie USB pred pevným diskom.

- Jedno z nasledovných ukladacích zariadení:
	- ❏ 16 MB HP Drive Key
	- ❏ 32 MB HP Drive Key
	- ❏ 32 MB DiskOnKey
	- ❏ 64 MB HP Drive Key
	- ❏ 64 MB DiskOnKey
	- ❏ 128 MB HP Drive Key
	- ❏ 128 MB DiskOnKey
	- ❏ 256 MB HP Drive Key
	- ❏ 256 MB DiskOnKey
- Spúšťaciu disketu systému DOS s programami FDISK a SYS. Ak program SYS nemáte k dispozícii, môžete použiť program FORMAT, čím sa však odstránia všetky existujúce súbory zapisovacieho zariadenia USB.
	- 1. Vypnite počítač.
- 2. Vložte zapisovacie zariadenie USB do jedného z portov USB počítača a odpojte všetky ostatné ukladacie zariadenia USB okrem disketových jednotiek USB.
- 3. Vložte spúšťaciu disketu systému DOS s programami FDISK.COM a SYS.COM (FORMAT.COM) do disketovej jednotky a zapnite počítač, ktorý sa má spustiť z diskety systému DOS.
- 4. Spustite program FDISK z príkazového riadka A:\ zadaním príkazu **FDISK** a stlačením klávesu Enter. Ak sa zobrazí výzva, kliknite na tlačidlo **Yes (Áno)** (**Y**) na zapnutie podpory pre veľké disky.
- 5. Zvoľte možnosť [**5**] na zobrazenie jednotiek v počítači. Zapisovacie zariadenie USB je tou jednotkou, ktorej veľkosť sa najviac zhoduje s veľkosťou jednej z uvádzaných jednotiek. Zvyčajne ide o poslednú jednotku v zozname. Poznamenajte si písmeno jednotky.

Jednotka zapisovacieho zariadenia USB: \_\_\_\_\_\_\_\_\_\_

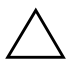

Ä **UPOZORNENIE:** Ak žiadna jednotka nezodpovedá zapisovaciemu zariadeniu USB, nepokračujte ďalej. Mohlo by dôjsť k strate údajov. Skontrolujte všetky porty USB, či k nim nie sú pripojené d'alšie ukladacie zariadenia. Ak sú, odstráňte ich, reštartujte počítač a pokračujte od kroku 4. Ak nie sú pripojené žiadne ďalšie zariadenia, počítač zapisovacie zariadenie USB nepodporuje alebo je toto zariadenie chybné. NEPOKÚŠAJTE sa ďalej vytvoriť zo zapisovacieho zariadenia USB spúšťacie zariadenie.

- 6. Ukončite program FDISK stlačením klávesu **Esc** pre návrat do príkazového riadka A:\.
- 7. Ak spúšťacia disketa systému DOS obsahuje program SYS.COM, prejdite na krok 8. V opačnom prípade prejdite na krok 9.
- 8. Do príkazového riadka A:\ zadajte príkaz **SYS x:**, kde x predstavuje písmeno jednotky uvedené vyššie.

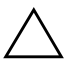

Ä **UPOZORNENIE:** Skontrolujte, či ste zadali správne písmeno jednotky zapisovacieho zariadenia USB.

Po prenose systémových súborov sa program SYS vráti späť do príkazového riadka A:\. Prejdite na krok 13.

- 9. Súbory zo zapisovacieho zariadenia USB, ktoré chcete zachovať, skopírujte do dočasného adresára na inej jednotke (napríklad na internom pevnom disku počítača).
- 10. Do príkazového riadka A:\ zadajte príkaz **FORMAT /S X:**, kde X predstavuje písmeno jednotky uvedené vyššie.

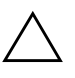

Ä **UPOZORNENIE:** Skontrolujte, či ste zadali správne písmeno jednotky zapisovacieho zariadenia USB.

Program FORMAT zobrazí jedno alebo viaceré upozornenia s otázkou, či chcete pokračovať. Vždy zadajte **Y**. Program FORMAT naformátuje zapisovacie zariadenie USB, pridá systémové súbory a zobrazí výzvu na zadanie menovky zväzku.

- 11. Stlačením klávesu **Enter** vynechajte zadanie menovky, alebo ju zadajte.
- 12. Všetky súbory, ktoré ste uložili v kroku 9, skopírujte späť na zapisovacie zariadenie USB.
- 13. Vyberte disketu a reštartujte počítač. Počítač sa spustí zo zapisovacieho zariadenia USB ako jednotka C.

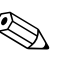

✎ Predvolené poradie spúšťania sa v počítačoch odlišuje a možno ho zmeniť použitím obslužného programu Computer Setup (F10).

Ak ste použili verziu systému DOS zo systému Windows 9x, môže sa krátko zobraziť obrazovka s logom systému Windows. Ak nechcete, aby sa táto obrazovka zobrazovala, pridajte do koreňového adresára zapisovacieho zariadenia USB súbor LOGO.SYS s nulovou veľkosťou.

Prejdite späť na časť ["Kopírovanie na viaceré počítače" na strane 11](#page-14-0).

### <span id="page-19-0"></span>**Nepodporované zapisovacie zariadenie USB**

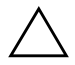

**UPOZORNENIE:** Nie všetky počítače možno spustiť zo zapisovacieho<br>Zariadenia USB, Ak sa v predvolenom poradí v obslužnom programe zariadenia USB. Ak sa v predvolenom poradí v obslužnom programe Computer Setup (F10) uvádza zariadenie USB pred pevným diskom, počítač možno spustiť zo zapisovacieho zariadenia USB. V opačnom prípade je nutné použiť spúšťaciu disketu.

Ak chcete vytvoriť spúšťacie zapisovacie zariadenie USB, musíte mať k dispozícii:

- Jeden z nasledovných počítačov:
	- ❏ HP Compaq Business Desktop dc7100
	- ❏ HP Compaq Business Desktop dx6100
	- ❏ HP Compaq Business Desktop d530 model Ultra-Slim Desktop, Small Form Factor alebo Convertible Minitower
	- ❏ Compaq Evo D510 Ultra-slim Desktop
	- ❏ Compaq Evo D510 Convertible Minitower/Small Form Factor

V závislosti od konkrétneho systému BIOS môžu aj budúce modely podporovať spúšťanie zo zapisovacieho zariadenia USB.

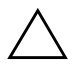

Ä **UPOZORNENIE:** Ak používate počítač, ktorý nie je uvedený v zozname vyššie, skontrolujte, či sa v predvolenom poradí spúšťania v obslužnom programe Computer Setup (F10) nachádza zariadenie USB pred pevným diskom.

- Spúšťaciu disketu systému DOS s programami FDISK a SYS. Ak program SYS nemáte k dispozícii, môžete použiť program FORMAT, čím sa však odstránia všetky existujúce súbory zapisovacieho zariadenia USB.
	- 1. Ak sú v počítači karty PCI s pripojenými jednotkami SCSI, ATA RAID alebo SATA, vypnite počítač a odpojte napájací kábel.

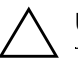

WPOZORNENIE: Napájací kábel MUSÍ byť odpojený.

- 2. Otvorte počítač a odstráňte karty PCI.
- 3. Vložte zapisovacie zariadenie USB do jedného z portov USB počítača a odpojte všetky ostatné ukladacie zariadenia USB okrem disketových jednotiek USB. Pripevnite kryt počítača.
- 4. Zapojte napájací kábel a zapnite počítač.
- 5. Ihneď po zapnutí počítača stlačte a podržte kláves **F10**, až kým sa nespustí program Computer Setup. V prípade potreby stlačením klávesu **Enter** vynechajte úvodnú obrazovku.

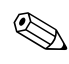

✎ Ak kláves **F10** nestlačíte v požadovanom čase, počítač budete musieť reštartovať a znova stlačiť a podržať kláves **F10** pre získanie prístupu k obslužnému programu.

Ak používate klávesnicu PS/2, môže sa zobraziť hlásenie o chybe klávesnice – ignorujte ho.

6. Prejdite na položku **Advanced (Rozšírené) > PCI Devices (Zariadenia PCI)** a deaktivujte radiče PATA a SATA. Pri deaktivovaní radiča SATA si poznamenajte prerušenie IRQ, ku ktorému je radič priradený. Prerušenie IRQ bude potrebné neskôr znova priradiť. Ukončite nastavenie, pričom potvrďte zmeny.

SATA IRQ: \_

7. Vložte spúšťaciu disketu systému DOS s programami FDISK.COM a SYS.COM (FORMAT.COM) do disketovej jednotky a zapnite počítač, ktorý sa má spustiť z diskety systému DOS.

- 8. Spustite program FDISK a zo zapisovacieho zariadenia USB odstráňte všetky oddiely. Vytvorte nový oddiel a nastavte ho ako aktívny. Ukončite program FDISK stlačením klávesu **Esc**.
- 9. Ak sa počítač po ukončení programu FDISK automaticky nereštartuje, stlačte kombináciu klávesov **Ctrl**+**Alt**+**Del**, čím počítač znova spustíte z diskety systému DOS.
- 10. Do príkazového riadka A:\ zadajte príkaz **FORMAT C: /S** a potom stlačte kláves **Enter**. Program Format naformátuje zapisovacie zariadenie USB, pridá systémové súbory a zobrazí výzvu na zadanie menovky zväzku.
- 11. Stlačením klávesu **Enter** vynechajte zadanie menovky, alebo ju zadajte.
- 12. Vypnite počítač a odpojte napájací kábel. Otvorte počítač a inštalujte karty PCI, ktoré ste predtým odstránili. Pripevnite kryt počítača.
- 13. Zapojte napájací kábel, vyberte disketu a zapnite počítač.
- 14. Ihneď po zapnutí počítača stlačte a podržte kláves **F10**, až kým sa nespustí program Computer Setup. V prípade potreby stlačením klávesu **Enter** vynechajte úvodnú obrazovku.
- 15. Prejdite na položku **Advanced (Rozšírené nastavenia) > PCI Devices (Zariadenia PCI)** a aktivujte radiče PATA a SATA, ktoré ste deaktivovali v kroku 6. Radič SATA priraďte k pôvodnému prerušeniu IRQ.
- <span id="page-21-1"></span>16. Uložte zmeny a ukončite program. Počítač sa spustí zo zapisovacieho zariadenia USB ako jednotka C.

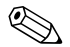

✎ Predvolené poradie spúšťania sa v počítačoch odlišuje a možno ho zmeniť použitím obslužného programu Computer Setup (F10). Pokyny nájdete v *príručke k programu Computer Setup* na disku CD *Documentation*.

<span id="page-21-0"></span>Ak ste použili verziu systému DOS zo systému Windows 9x, môže sa krátko zobraziť obrazovka s logom systému Windows. Ak nechcete, aby sa táto obrazovka zobrazovala, pridajte do koreňového adresára zapisovacieho zariadenia USB súbor LOGO.SYS s nulovou veľkosťou.

Prejdite späť na časť ["Kopírovanie na viaceré počítače" na strane 11](#page-14-0).

### <span id="page-22-0"></span>**Dvojpolohové tlačidlo napájania**

Pomocou rozhrania Advanced Configuration and Power Interface (ACPI) môže tlačidlo napájania pracovať ako tlačidlo pre zapnutie a vypnutie počítača alebo ako tlačidlo pre uvedenie počítača do úsporného režimu. Funkcia úsporného režimu nevypne napájanie úplne, ale uvedie počítač do úsporného režimu s nízkou spotrebou energie. To umožňuje rýchle vypnutie bez ukončenia aplikácií a rýchly návrat do rovnakého prevádzkového stavu bez straty údajov.

Ak chcete zmeniť konfiguráciu tlačidla napájania, vykonajte nasledujúce kroky:

- <span id="page-22-2"></span><span id="page-22-1"></span>1. Kliknite na tlačidlo **Start (Štart)** a vyberte položku **Control Panel (Ovládací panel) > Power Options (Možnosti napájania)**.
- 2. V okne **Power Options Properties (Možnosti napájania vlastnosti)** kliknite na kartu **Advanced (Spresnenie)**.
- 3. V časti **Power Button (Tlačidlo napájania)** vyberte položku **Stand by (Prepnúť do úsporného režimu)**.

Po nastavení konfigurácie tlačidla napájania na funkciu tlačidla pre prepnutie do úsporného režimu stlačte tlačidlo napájania a uveďte systém do stavu veľmi nízkej spotreby energie (úsporný režim). Opätovným stlačením tlačidla sa systém okamžite vráti z úsporného režimu do stavu normálnej spotreby. Ak chcete počítač úplne vypnúť, stlačte a podržte tlačidlo napájania štyri sekundy.

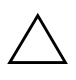

**UPOZORNENIE:** Nepoužívajte tlačidlo napájania na vypínanie počítača, pokiaľ systém neprestane reagovať. Vypnutie počítača bez interakcie operačného systému môže spôsobiť poškodenie alebo stratu údajov na pevnom disku.

### <span id="page-23-0"></span>**Webová lokalita**

<span id="page-23-2"></span>Spoločnosť HP vytvorila v spolupráci s inými dodávateľmi softvér na dôsledné testovanie a odstraňovanie chýb a vyvíja podporný softvér pre operačné systémy, aby zabezpečila výkon, kompatibilitu a spoľahlivosť počítačov HP.

Pri prechode na nové alebo revidované operačné systémy je dôležité implementovať podporný softvér, ktorý je vytvorený pre daný operačný systém. Ak plánujete spustiť verziu systému Microsoft Windows, ktorá sa odlišuje od verzie dodávanej s počítačom, musíte nainštalovať zodpovedajúce ovládače zariadení a obslužné programy, aby ste zabezpečili podporu všetkých funkcií a ich funkčnosť.

<span id="page-23-4"></span><span id="page-23-3"></span>Spoločnosť HP zjednodušila vyhľadávanie a prístup k najnovšiemu podpornému softvéru, ako aj spôsob jeho vyskúšania a inštaláciu. Softvér si môžete prevziať na adrese <http://www.hp.com/support>.

Webová lokalita obsahuje najnovšie ovládače zariadení, obslužné programy a obrazy pamäte ROM na účely aktualizácie, ktoré sú potrebné na spustenie najnovšieho operačného systému Microsoft Windows na počítačoch HP.

### <span id="page-23-1"></span>**Stavebné bloky a partneri**

Riešenia pre správu od spoločnosti HP sú založené na priemyselných štandardoch a možno ich integrovať s ďalšími aplikáciami pre správu systémov. Medzi spomínané štandardy patria:

- technológia WBEM (Web-Based Enterprise Management),
- rozhranie WMI (Windows Management Interface),
- technológia Wake on LAN,
- ACPI.
- SMBIOS.
- podpora súčasti PXE (Pre-boot Execution).

# <span id="page-24-0"></span>**Sledovanie prostriedkov a zabezpečenie**

Funkcie sledovania prostriedkov integrované v počítači poskytujú kľúčové údaje súvisiace s takýmto sledovaním, ktoré možno spravovať pomocou programov HP Systems Insight Manager, HP Client Manager alebo iných aplikácií pre správu systému. Automatická integrácia funkcií sledovania prostriedkov a týchto produktov umožňuje vybrať si nástroj pre správu, ktorý je najvhodnejší pre dané prostredie, a využiť investície do existujúcich nástrojov.

<span id="page-24-2"></span>Spoločnosť HP ponúka aj niekoľko riešení pre riadenie prístupu k cenným súčastiam a informáciám. Funkcia ProtectTools Embedded Security, ak je nainštalovaná, zabraňuje neoprávnenému prístupu k údajom, kontroluje integritu systému a overuje externých používateľov, ktorí sa pokúšajú o prístup do systému. (Ďalšie informácie nájdete v časti *HP ProtectTools Embedded Security Manager príručky Začíname pracovať* na disku CD *Documentation*.) Funkcie zabezpečenia, ako je napríklad funkcia ProtectTools, senzor Smart Cover Sensor a zámok Smart Cover Lock, ktoré sú dostupné na vybraných modeloch, pomáhajú zabrániť neoprávnenému prístupu k vnútorným súčastiam osobného počítača. Vypnutím paralelných a sériových portov alebo portov USB a vypnutím možnosti spustenia systému z vymeniteľných médií môžete ochrániť cenné údaje. Upozornenia na zmenu pamäte a upozornenia senzora Smart Cover Sensor možno automaticky odosielať do aplikácií pre správu systémov, ktoré okamžite upozornia na zasahovanie do vnútorných súčastí počítača.

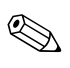

<span id="page-24-1"></span>✎ Funkcia ProtectTools, senzor Smart Cover Sensor a zámok Smart Cover Lock sú pri vybraných systémoch k dispozícii ako voliteľné súčasti.

Na správu nastavení zabezpečenia počítača HP použite nasledovné obslužné programy:

Na lokálnu správu použite obslužný program Computer Setup. Ďalšie informácie a pokyny pre používanie obslužného programu Computer Setup nájdete v *Príručke obslužného programu Computer Setup (F10)* na disku CD *Documentation* dodávanom s počítačom.

■ Na vzdialenú správu použite program HP Client Manager Software alebo System Software Manager. Tento softvér umožňuje bezpečné a konzistentné zavedenie a ovládanie nastavení zabezpečenia pomocou jednoduchého obslužného programu vo forme príkazového riadka.

<span id="page-25-0"></span>Nasledovná tabuľka a časti sa týkajú lokálnej správy funkcií zabezpečenia počítača pomocou obslužného programu Computer Setup (F10).

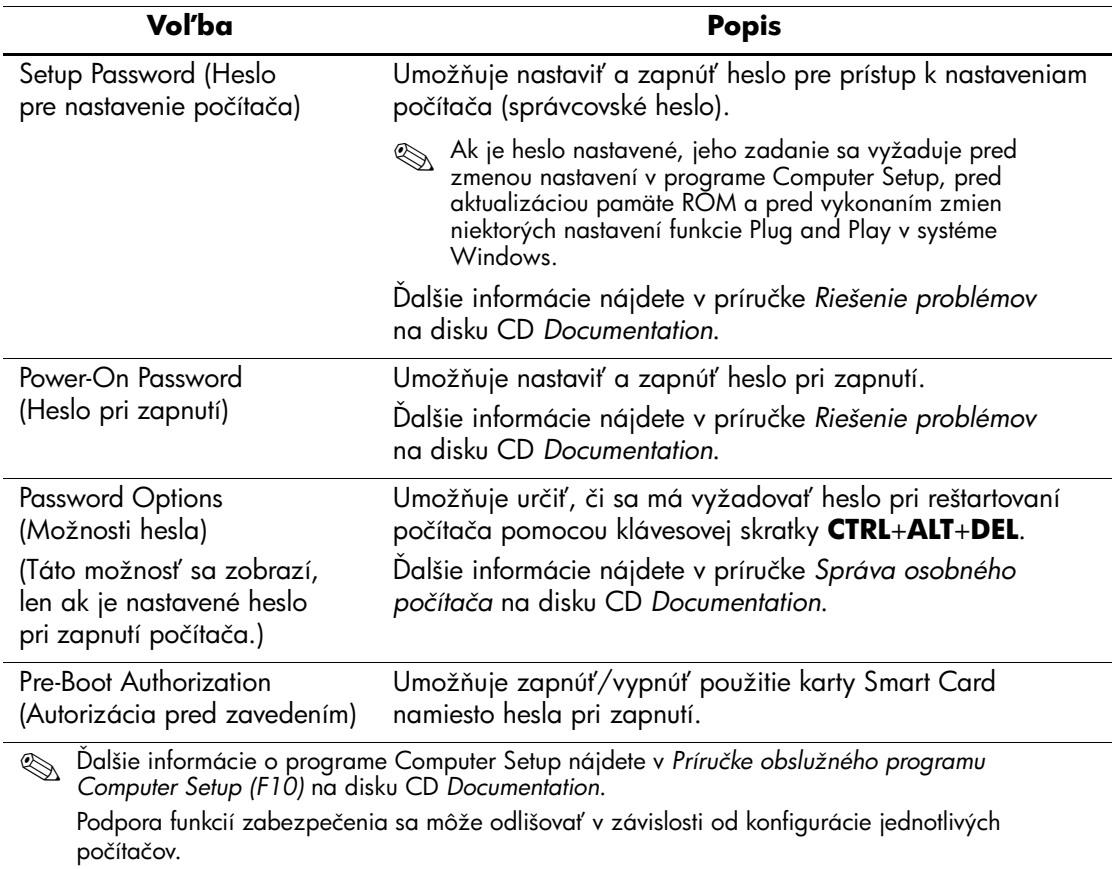

#### Prehľad funkcií zabezpečenia

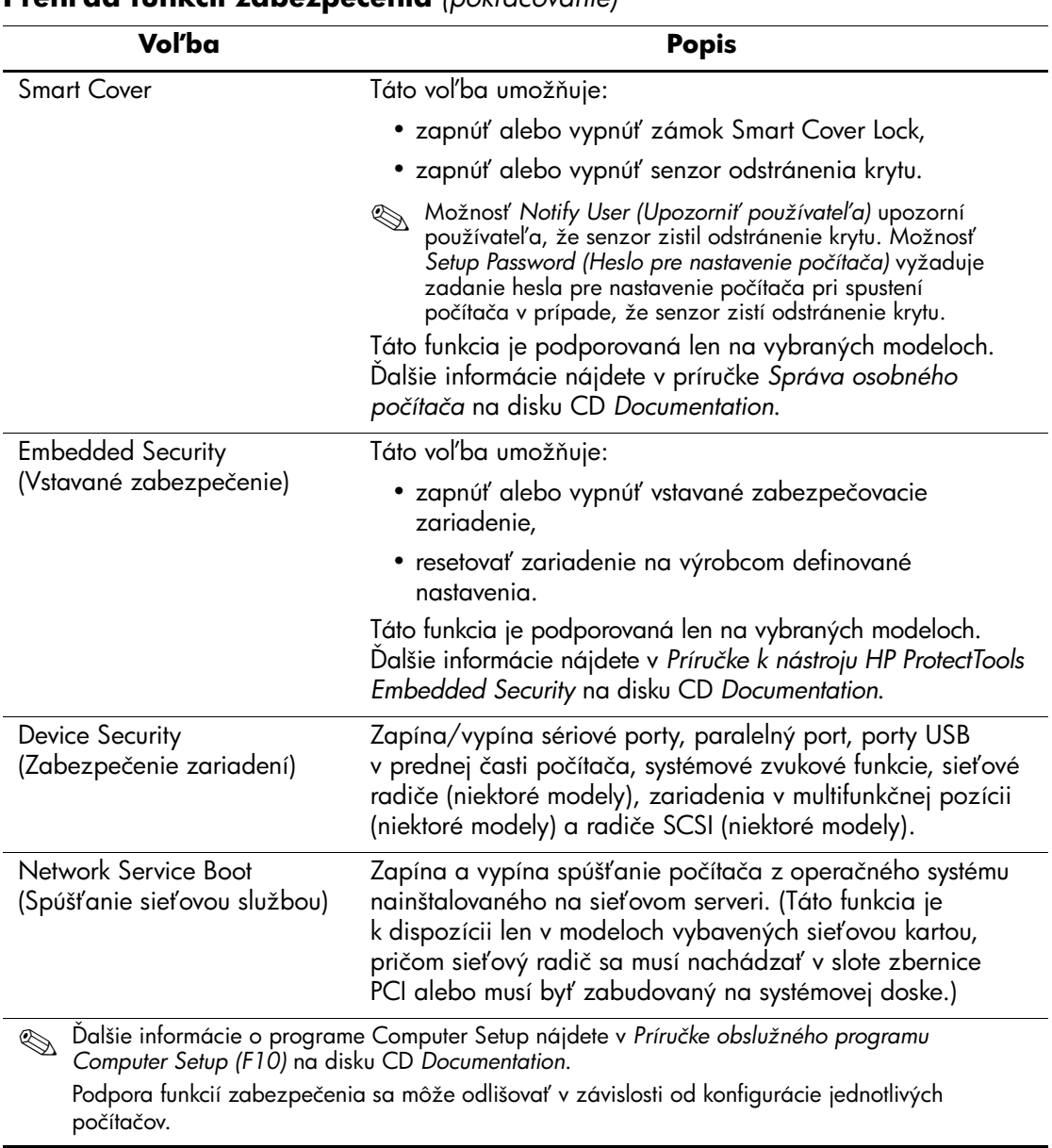

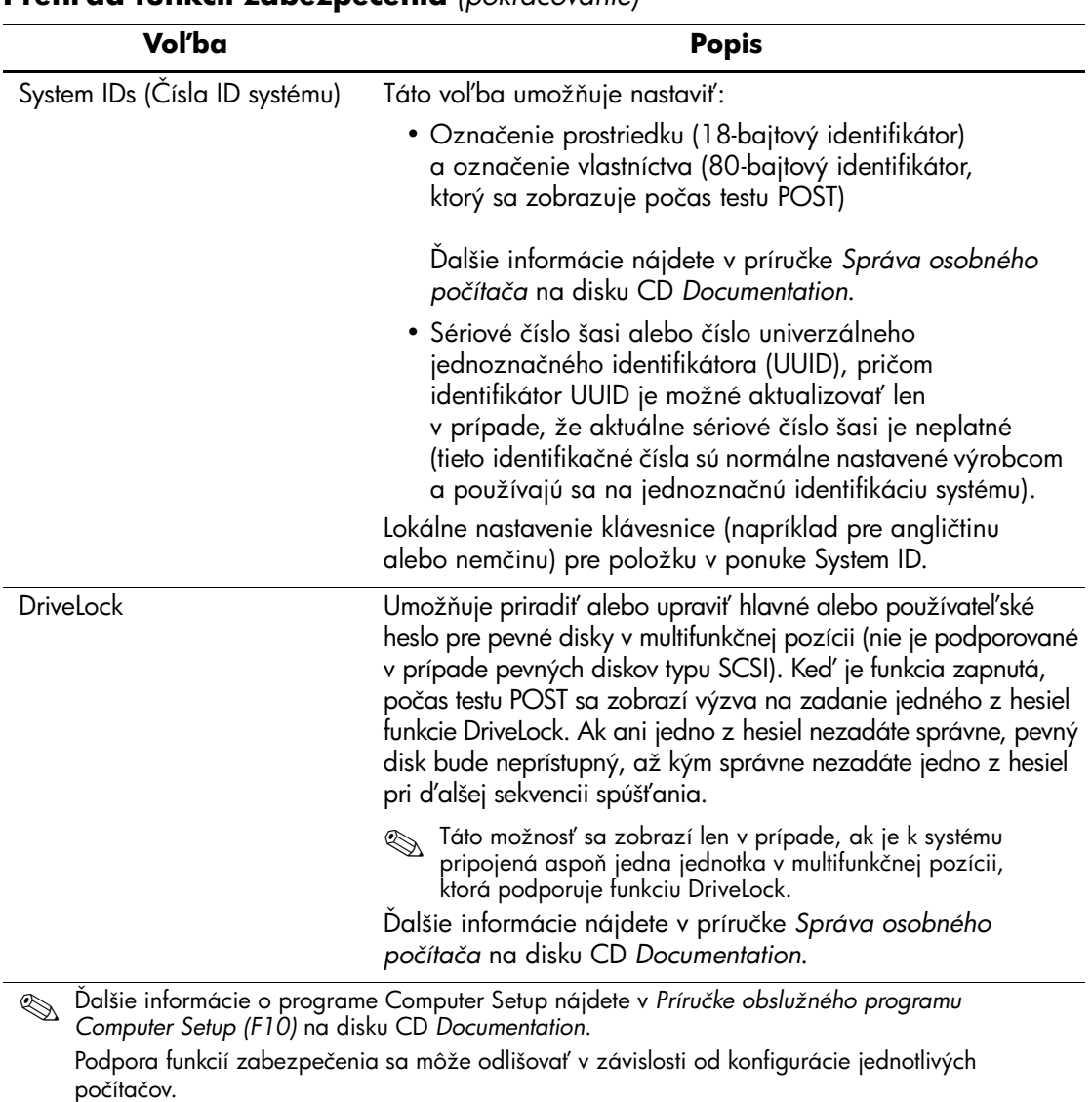

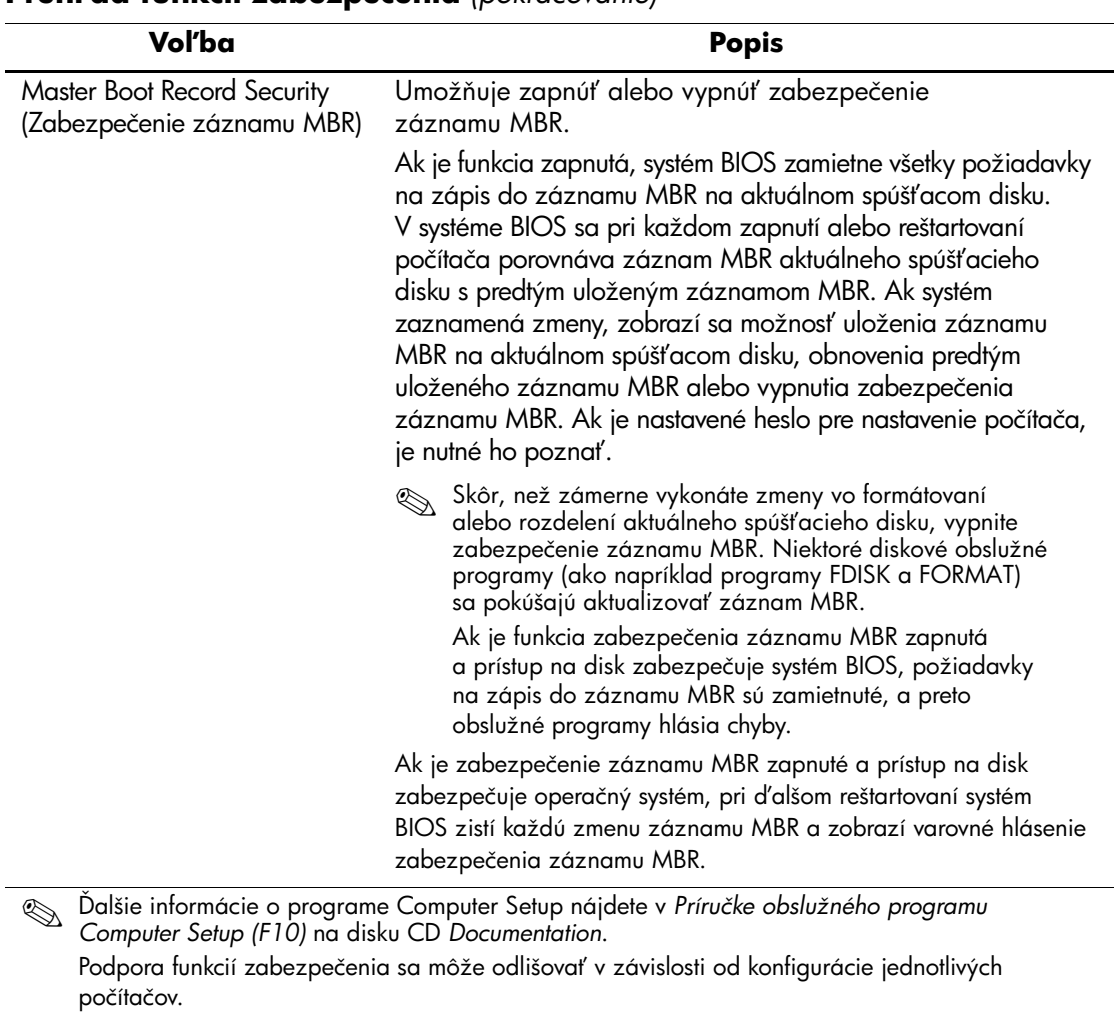

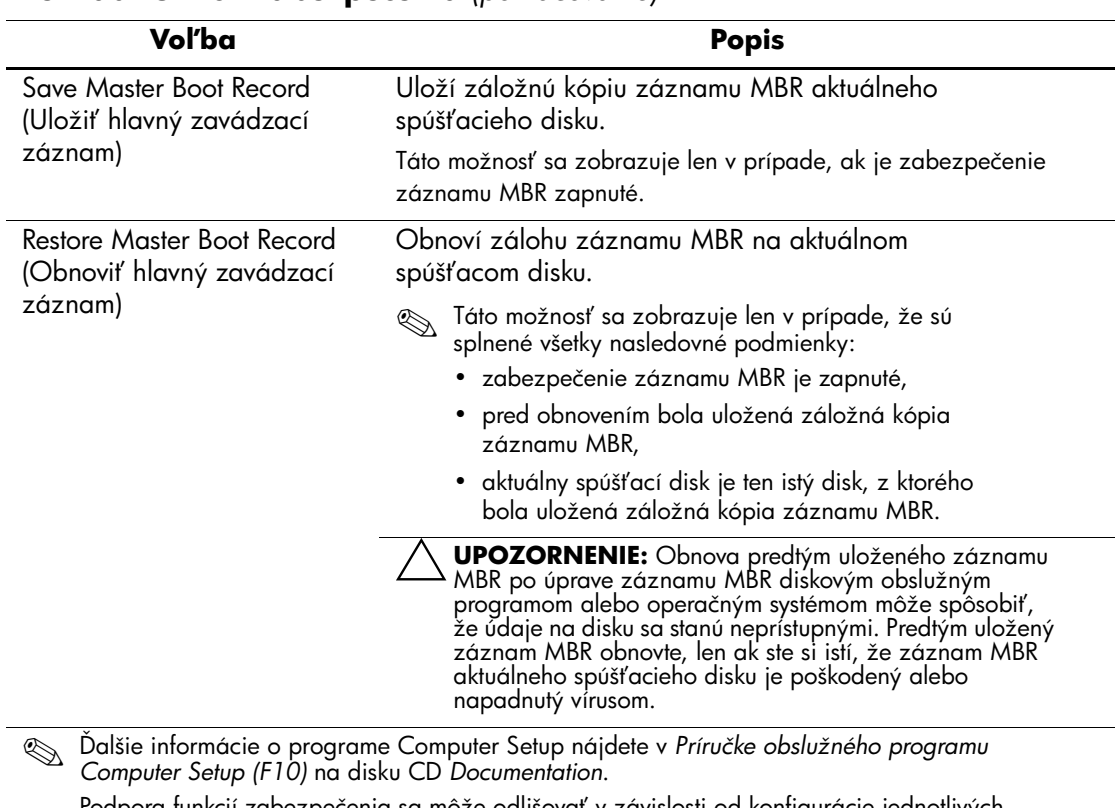

Podpora funkcií zabezpečenia sa môže odlišovať v závislosti od konfigurácie jednotlivých počítačov.

### <span id="page-30-0"></span>**Zabezpečenie heslami**

Heslo pri zapnutí zabraňuje neoprávnenému používaniu počítača tým, že na prístup k aplikáciám alebo údajom vyžaduje zadanie hesla pri každom zapnutí alebo reštartovaní počítača. Heslo pre nastavenie počítača zabraňuje najmä neoprávnenému prístupu k obslužnému programu Computer Setup a je možné ho použiť namiesto hesla pri zapnutí. Znamená to, že pri zobrazení výzvy na zadanie hesla pri zapnutí môžete zadať heslo pre nastavenie počítača, a získať tak prístup k počítaču.

<span id="page-30-1"></span>Heslo pre nastavenie počítača používané v rámci celej siete umožňuje správcovi systému prihlásiť sa do všetkých počítačov v sieti a vykonať údržbu, pričom nemusí poznať heslo pri zapnutí v prípade, že je na počítači aktivované.

#### **Nastavenie hesla pre nastavenie počítača pomocou programu Computer Setup**

Ak je systém vybavený vstavaným zabezpečovacím zariadením, prečítajte si *Príručku k nástroju HP ProtectTools Embedded Security* na disku CD *Documentation*. Nastavenie hesla pre nastavenie počítača pomocou programu Computer Setup zabraňuje zmene konfigurácie počítača (používaniu obslužného programu Computer Setup (F10)) až do zadania hesla.

- 1. Zapnite alebo reštartujte počítač. Ak pracujete v systéme Windows, kliknite na ponuku **Start (Štart) > Shut Down (Vypnúť) > Restart (Reštartovať)**.
- 2. Ihneď po zapnutí počítača stlačte a podržte kláves **F10**, až kým sa nespustí program Computer Setup. V prípade potreby stlačením klávesu **Enter** vynechajte úvodnú obrazovku.

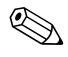

✎ Ak kláves **F10** nestlačíte v požadovanom čase, počítač budete musieť reštartovať a znova stlačiť a podržať kláves **F10** pre získanie prístupu k obslužnému programu.

- 3. Vyberte položku **Security (Zabezpečenie)**, potom **Setup Password (Heslo pre nastavenie počítača)** a postupujte podľa pokynov na obrazovke.
- 4. Pred ukončením programu vyberte položku **File (Súbor) > Save Changes and Exit (Uložiť zmeny a skončiť)**.

### <span id="page-31-0"></span>**Nastavenie hesla pri zapnutí pomocou obslužného programu Computer Setup**

Nastavenie hesla pri zapnutí pomocou programu Computer Setup zabraňuje prístupu k počítaču po jeho zapnutí až do zadania hesla. Ak je heslo pri zapnutí nastavené, program Computer Setup zobrazí v ponuke Security (Zabezpečenie) položku Password Options (Možnosti hesla). Jednou z možností hesla je možnosť Password Prompt on Warm Boot (Výzva na zadanie hesla pri reštartovaní počítača). Ak je výzva na zadanie hesla pri reštartovaní počítača zapnutá, heslo je potrebné zadať pri každom reštartovaní počítača.

- 1. Zapnite alebo reštartujte počítač. Ak pracujete v systéme Windows, kliknite na ponuku **Start (Štart) > Shut Down (Vypnúť) > Restart (Reštartovať)**.
- 2. Ihneď po zapnutí počítača stlačte a podržte kláves **F10**, až kým sa nespustí program Computer Setup. V prípade potreby stlačením klávesu **Enter** vynechajte úvodnú obrazovku.

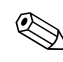

✎ Ak kláves **F10** nestlačíte v požadovanom čase, počítač budete musieť reštartovať a znova stlačiť a podržať kláves **F10** pre získanie prístupu k obslužnému programu.

- 3. Vyberte položku **Security (Zabezpečenie)**, potom **Power-On Password (Heslo pri zapnutí)** a postupujte podľa pokynov na obrazovke.
- 4. Pred ukončením programu vyberte položku **File (Súbor) > Save Changes and Exit (Uložiť zmeny a skončiť)**.

#### **Zadanie hesla pri zapnutí**

Ak chcete zadať heslo pri zapnutí, vykonajte nasledovné kroky:

- <span id="page-32-1"></span>1. Zapnite alebo reštartujte počítač. Ak pracujete v systéme Windows, kliknite na ponuku **Start (Štart) > Shut Down (Vypnúť) > Restart the Computer (Reštartovať počítač)**.
- 2. Keď sa na monitore zobrazí ikona kľúča, zadajte aktuálne heslo a stlačte kláves **Enter**.

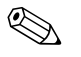

✎ Pri písaní dávajte pozor, pretože z bezpečnostných dôvodov sa zadávané znaky nezobrazujú na obrazovke.

Ak zadáte heslo nesprávne, zobrazí sa ikona zlomeného kľúča. Zadajte heslo znovu. Po troch neúspešných pokusoch je nutné počítač vypnúť a znovu ho zapnúť, aby ste mohli pokračovať.

#### **Zadanie hesla pre nastavenie počítača**

Ak je systém vybavený vstavaným zabezpečovacím zariadením, prečítajte si *Príručku k nástroju HP ProtectTools Embedded Security* na disku CD *Documentation*.

Ak bolo v počítači nastavené heslo pre nastavenie počítača, pri každom spustení programu Computer Setup sa zobrazí výzva na jeho zadanie.

- <span id="page-32-0"></span>1. Zapnite alebo reštartujte počítač. Ak pracujete v systéme Windows, kliknite na ponuku **Start (Štart) > Shut Down (Vypnúť) > Restart (Reštartovať)**.
- 2. Ihneď po zapnutí počítača stlačte a podržte kláves **F10**, až kým sa nespustí program Computer Setup. V prípade potreby stlačením klávesu **Enter** vynechajte úvodnú obrazovku.

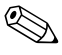

✎ Ak kláves **F10** nestlačíte v požadovanom čase, počítač budete musieť reštartovať a znova stlačiť a podržať kláves **F10** pre získanie prístupu k obslužnému programu.

3. Keď sa na monitore zobrazí ikona kľúča, zadajte heslo pre nastavenie počítača a stlačte kláves **Enter**.

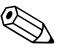

✎ Pri písaní dávajte pozor, pretože z bezpečnostných dôvodov sa zadávané znaky nezobrazujú na obrazovke.

Ak zadáte heslo nesprávne, zobrazí sa ikona zlomeného kľúča. Zadajte heslo znovu. Po troch neúspešných pokusoch je nutné počítač vypnúť a znovu ho zapnúť, aby ste mohli pokračovať.

#### **Zmena hesla pri zapnutí a hesla pre nastavenie počítača**

Ak je systém vybavený vstavaným zabezpečovacím zariadením, prečítajte si *Príručku k nástroju HP ProtectTools Embedded Security* na disku CD *Documentation*.

- <span id="page-33-0"></span>1. Zapnite alebo reštartujte počítač. Ak pracujete v systéme Windows, kliknite na ponuku **Start (Štart) > Shut Down (Vypnúť) > Restart the Computer (Reštartovať počítač)**.
- 2. Ak chcete zmeniť heslo pri zapnutí, prejdite na krok 3.

Ak chcete zmeniť heslo pre nastavenie počítača, hneď po zapnutí počítača stlačte kláves **F10** a podržte ho stlačený, kým sa nespustí program Computer Setup. V prípade potreby stlačením klávesu **Enter** vynechajte úvodnú obrazovku.

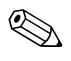

✎ Ak kláves **F10** nestlačíte v požadovanom čase, počítač budete musieť reštartovať a znova stlačiť a podržať kláves **F10** pre získanie prístupu k obslužnému programu.

Ak používate klávesnicu PS/2, môže sa zobraziť hlásenie o chybe klávesnice – ignorujte ho.

3. Keď sa zobrazí ikona kľúča, zadajte aktuálne heslo, lomku (/) alebo alternatívny znak oddeľovača, nové heslo, ďalšiu lomku (/) alebo alternatívny znak oddeľovača a znova nové heslo, ako je to uvedené v nasledovnom príklade: **aktuálne heslo/nové heslo/nové heslo**

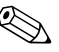

✎ Pri písaní dávajte pozor, pretože z bezpečnostných dôvodov sa zadávané znaky nezobrazujú na obrazovke.

4. Stlačte kláves **Enter**.

Nové heslo vstúpi do platnosti pri ďalšom zapnutí počítača.

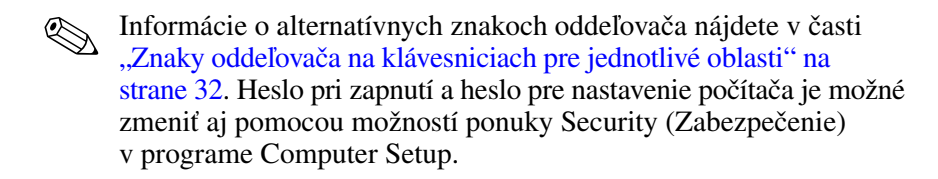

#### **Odstránenie hesla pri zapnutí alebo hesla pre nastavenie počítača**

Ak je systém vybavený vstavaným zabezpečovacím zariadením, prečítajte si *Príručku k nástroju HP ProtectTools Embedded Security* na disku CD *Documentation*.

- <span id="page-34-0"></span>1. Zapnite alebo reštartujte počítač. Ak pracujete v systéme Windows, kliknite na ponuku **Start (Štart) > Shut Down (Vypnúť) > Restart the Computer (Reštartovať počítač)**.
- 2. Ak chcete odstrániť heslo pri zapnutí, prejdite na krok 3.

Ak chcete odstrániť heslo pre nastavenie počítača, hneď po zapnutí počítača stlačte kláves **F10** a podržte ho stlačený, kým sa nespustí program Computer Setup. V prípade potreby stlačením klávesu **Enter** vynechajte úvodnú obrazovku.

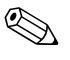

✎ Ak kláves **F10** nestlačíte v požadovanom čase, počítač budete musieť reštartovať a znova stlačiť a podržať kláves **F10** pre získanie prístupu k obslužnému programu.

- 3. Keď sa zobrazí ikona kľúča, zadajte aktuálne heslo, za ním lomku (/) alebo alternatívny znak oddeľovača, ako je to uvedené v nasledovnom príklade: **aktuálne heslo/**
- 4. Stlačte kláves **Enter**.

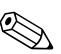

✎ Informácie o alternatívnych znakoch oddeľovača nájdete v časti ["Znaky oddeľovača na klávesniciach pre jednotlivé oblasti"](#page-35-0). Heslo pri zapnutí a heslo pre nastavenie počítača možno tiež zmeniť pomocou možností ponuky Security (Zabezpečenie) v programe Computer Setup.

#### <span id="page-35-0"></span>Znaky oddeľovača na klávesniciach pre jednotlivé oblasti

Každá klávesnica je navrhnutá tak, aby spĺňala špecifické požiadavky pre jednotlivé krajiny. Syntax a klávesy, ktoré používate na zmenu alebo odstránenie hesla, závisia od klávesnice dodanej s počítačom.

#### <span id="page-35-2"></span>**Znaky oddeľovača na klávesniciach pre jednotlivé oblasti**

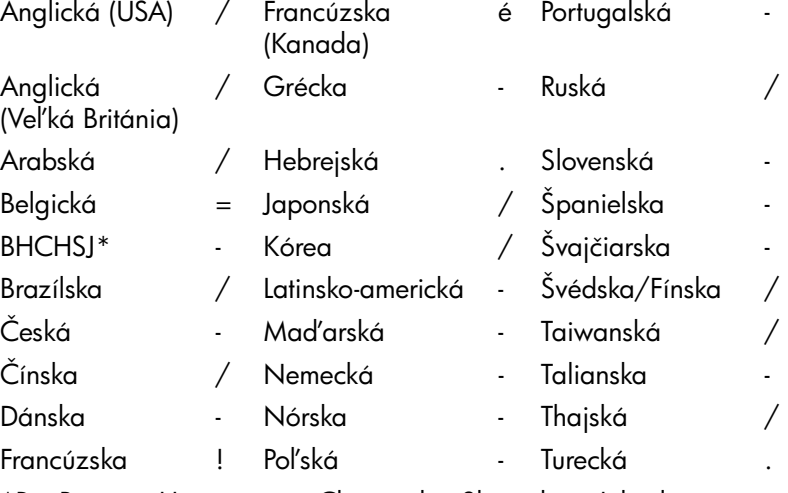

\*Pre Bosnu a Hercegovinu, Chorvátsko, Slovinsko a Juhosláviu

#### **Vymazanie hesiel**

<span id="page-35-1"></span>Ak zabudnete heslo, nebudete môcť získať prístup k počítaču. Pokyny pre vymazanie hesiel nájdete v príručke *Riešenie problémov* na disku CD *Documentation*.

Ak je systém vybavený vstavaným zabezpečovacím zariadením, prečítajte si *Príručku k nástroju HP ProtectTools Embedded Security* na disku CD *Documentation*.

### <span id="page-36-0"></span>**DriveLock**

<span id="page-36-1"></span>DriveLock je funkcia zabezpečenia predstavujúca priemyselný štandard, ktorá zabraňuje neoprávnenému prístupu k údajom na pevných diskoch v multifunkčnej pozícii. Funkcia DriveLock bola implementovaná ako rozšírenie programu Computer Setup. K dispozícii je len v prípade, že sa zistia pevné disky, pre ktoré ju možno použiť.

Funkcia DriveLock je určená pre zákazníkov spoločnosti HP, pre ktorých je bezpečnosť údajov prvoradá. Pre týchto zákazníkov sú náklady spojené s pevným diskom a stratou uložených údajov bezvýznamné pri porovnaní so škodou, ktorá by mohla vzniknúť pri neoprávnenom prístupe k obsahu pevného disku. Na uvedenie tejto úrovne zabezpečenia do súladu s praktickou potrebou získať zabudnuté heslo využíva implementácia funkcie DriveLock spoločnosti HP schému zabezpečenia dvoma heslami. Jedno heslo nastaví a používa správca systému, kým druhé heslo zvyčajne nastaví a používa koncový používateľ. Ak sa zabudnú obidve heslá, neexistuje žiadny spôsob, akým by bolo možné jednotku odomknúť. Preto je najbezpečnejšou formou používania funkcie DriveLock replikovanie údajov na pevnom disku v podnikovom informačnom systéme alebo ich pravidelné zálohovanie.

Ak sa obidve heslá funkcie DriveLock stratia, pevný disk sa stane nepoužiteľným. Táto skutočnosť môže predstavovať neprijateľné riziko pre používateľov, ktorí nezodpovedajú vyššie uvedenému profilu zákazníka. Pre používateľov, ktorí zodpovedajú tomuto profilu to môže byť tolerovateľné riziko vzhľadom na charakter údajov uložených na pevnom disku.

#### **Používanie funkcie DriveLock**

Možnosť DriveLock sa zobrazuje v ponuke Security (Zabezpečenie) programu Computer Setup. Používateľ má možnosť nastaviť hlavné heslo alebo zapnúť funkciu DriveLock. Na zapnutie funkcie DriveLock je nutné zadať používateľské heslo. Keďže úvodnú konfiguráciu funkcie DriveLock zvyčajne vykonáva správca systému, najprv by sa malo nastaviť hlavné heslo. Spoločnosť HP odporúča správcom systému nastaviť hlavné heslo bez ohľadu na to, či plánujú zapnúť funkciu DriveLock, alebo ju nechajú vypnutú. Správcovi to umožní modifikovať nastavenia funkcie DriveLock, ak by bola jednotka v budúcnosti uzamknutá. Po nastavení hlavného hesla môže správca funkciu DriveLock zapnúť, alebo ju môže nechať vypnutú.

Ak je pripojený uzamknutý pevný disk, test POST si vyžiada heslo na odomknutie zariadenia. Ak je nastavené heslo pri zapnutí, ktoré sa zhoduje s používateľským heslom zariadenia, test POST nezobrazí používateľovi výzvu na opätovné zadanie hesla. V opačnom prípade sa zobrazí výzva na zadanie hesla funkcie DriveLock. Zadať môžete hlavné heslo alebo používateľské heslo. Používatelia majú dva pokusy na zadanie správneho hesla. Ak sú obidva pokusy neúspešné, test POST bude pokračovať, ale jednotka zostane neprístupná.

#### **Aplikácie DriveLock**

Funkciu zabezpečenia DriveLock je praktické využívať v podnikovom prostredí, kde správca systému umožňuje používateľom na niektorých počítačoch používať pevné disky multifunkčnej pozície. Správca systému by bol zodpovedný za konfiguráciu pevného disku multifunkčnej pozície, čo by okrem iného zahŕňalo aj nastavenie hlavného hesla funkcie DriveLock. Ak používateľ zabudne používateľské heslo, alebo ak sa zariadenie dostane k inému zamestnancovi, na vynulovanie používateľského hesla a na získanie opätovného prístupu k pevnému disku je možné kedykoľvek použiť hlavné heslo.

Spoločnosť HP odporúča podnikovým správcom systému, ktorí sa rozhodnú pre funkciu DriveLock, aby stanovili aj podnikové zásady pre nastavenie a údržbu hlavných hesiel. To by malo zabrániť situáciám, kedy zamestnanec pred odchodom zo spoločnosti úmyselne alebo neúmyselne nastaví obidve heslá funkcie DriveLock. Za týchto okolností by sa pevný disk stal nepoužiteľným a musel by sa vymeniť. Rovnako sa v prípade nenastavenia hlavného hesla môže stať, že pevný disk bude pre správcu uzamknutý a bude mu znemožnené vykonávať pravidelnú kontrolu výskytu neautorizovaného softvéru, kontrolu prostriedkov a technickú podporu.

Používateľom s menej prísnymi požiadavkami na zabezpečenie odporúča spoločnosť HP nezapínať funkciu DriveLock. Do tejto kategória patria osobní používatelia alebo používatelia, ktorí zvyčajne nemajú na svojich pevných diskoch citlivé údaje. Pre týchto používateľov predstavuje možná strata pevného disku z dôvodu zabudnutia obidvoch hesiel oveľa väčšiu škodu než je hodnota údajov, ktoré má funkcia DriveLock ochrániť. Prístup do programu Computer Setup a k funkcii DriveLock sa dá obmedziť pomocou hesla pre nastavenie počítača. Nastavením hesla pre nastavenie počítača a jeho utajením pred koncovými používateľmi im môže správca systému zabrániť v zapnutí funkcie DriveLock.

### <span id="page-38-0"></span>**Smart Cover Sensor**

<span id="page-38-3"></span><span id="page-38-2"></span><span id="page-38-1"></span>Senzor CoverRemoval Sensor, ktorý je k dispozícii na vybraných modeloch, je kombináciou hardvérovej a softvérovej technológie, ktorá môže používateľa upozorniť na odstránenie krytu počítača alebo jeho bočného panela. Existujú tri úrovne ochrany, ktoré sú popísané v nasledovnej tabuľke.

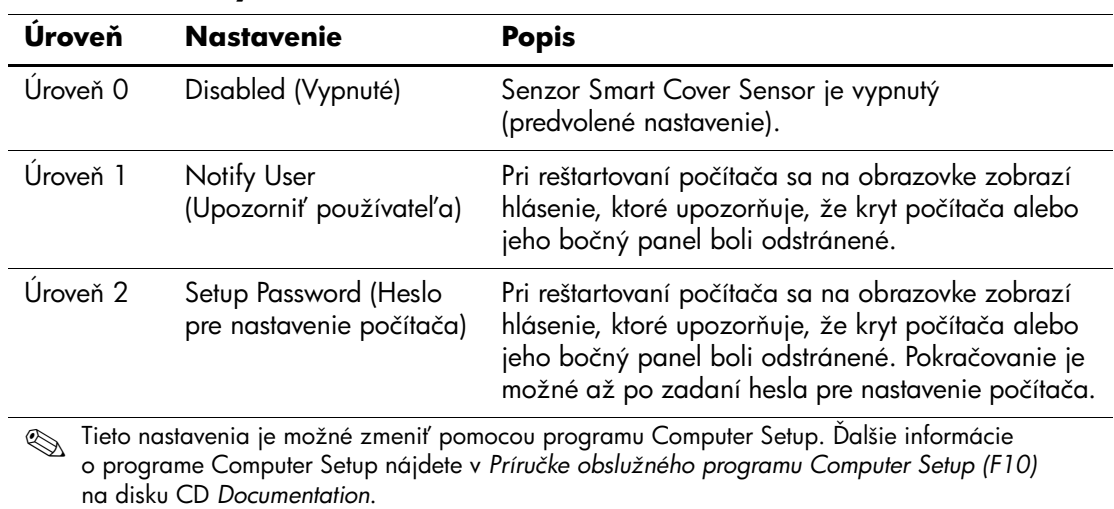

#### **Úrovne ochrany senzorom Smart Cover Sensor**

#### **Nastavenie úrovne ochrany senzorom Smart Cover Sensor**

Ak chcete nastaviť úroveň ochrany senzorom Smart Cover Sensor, vykonajte nasledovné kroky:

- <span id="page-39-3"></span>1. Zapnite alebo reštartujte počítač. Ak pracujete v systéme Windows, kliknite na ponuku **Start (Štart) > Shut Down (Vypnúť) > Restart (Reštartovať)**.
- 2. Ihneď po zapnutí počítača stlačte a podržte kláves **F10**, až kým sa nespustí program Computer Setup. V prípade potreby stlačením klávesu **Enter** vynechajte úvodnú obrazovku.

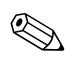

✎ Ak kláves **F10** nestlačíte v požadovanom čase, počítač budete musieť reštartovať a znova stlačiť a podržať kláves **F10** pre získanie prístupu k obslužnému programu.

Ak používate klávesnicu PS/2, môže sa zobraziť hlásenie o chybe klávesnice – ignorujte ho.

- 3. Vyberte položku **Security (Zabezpečenie) > Smart Cover > Cover Removal Sensor** a zvoľte požadovanú úroveň zabezpečenia.
- 4. Pred ukončením programu vyberte položku **File (Súbor) > Save Changes and Exit (Uložiť zmeny a skončiť)**.

### <span id="page-39-0"></span>**Smart Cover Lock**

<span id="page-39-2"></span><span id="page-39-1"></span>Zámok Smart Cover Lock je zámok krytu ovládateľný softvérom, ktorým sú vybavené vybrané počítače HP. Tento zámok zabraňuje neoprávnenému prístupu k vnútorných súčastiam. Počítače sa dodávajú s odomknutým zámkom Smart Cover Lock.

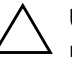

<span id="page-39-4"></span>Ä **UPOZORNENIE:** Maximálne zabezpečenie zámkom krytu dosiahnete nastavením hesla pre nastavenie počítača. Heslo pre nastavenie počítača zabraňuje neoprávnenému prístupu k obslužnému programu Computer Setup.

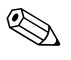

✎ Zámok Smart Cover Lock je pri vybratých systémoch k dispozícii ako voliteľný doplnok.

#### **Uzamykanie zámku Smart Cover Lock**

Ak chcete aktivovať a uzamknúť zámok Smart Cover Lock, vykonajte nasledujúce kroky:

- <span id="page-40-1"></span>1. Zapnite alebo reštartujte počítač. Ak pracujete v systéme Windows, kliknite na ponuku **Start (Štart) > Shut Down (Vypnúť) > Restart (Reštartovať)**.
- 2. Ihneď po zapnutí počítača stlačte a podržte kláves **F10**, až kým sa nespustí program Computer Setup. V prípade potreby stlačením klávesu **Enter** vynechajte úvodnú obrazovku.

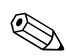

✎ Ak kláves **F10** nestlačíte v požadovanom čase, počítač budete musieť reštartovať a znova stlačiť a podržať kláves **F10** pre získanie prístupu k obslužnému programu.

Ak používate klávesnicu PS/2, môže sa zobraziť hlásenie o chybe klávesnice – ignorujte ho.

- 3. Vyberte položku **Security (Zabezpečenie) > Smart Cover > Cover Lock > Lock (Uzamknúť)**.
- 4. Pred ukončením programu vyberte položku **File (Súbor) > Save Changes and Exit (Uložiť zmeny a skončiť)**.

### **Odomykanie zámku Smart Cover Lock**

- <span id="page-40-0"></span>1. Zapnite alebo reštartujte počítač. Ak pracujete v systéme Windows, kliknite na ponuku **Start (Štart) > Shut Down (Vypnúť) > Restart (Reštartovať)**.
- 2. Ihneď po zapnutí počítača stlačte a podržte kláves **F10**, až kým sa nespustí program Computer Setup. V prípade potreby stlačením klávesu **Enter** vynechajte úvodnú obrazovku.

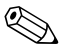

✎ Ak kláves **F10** nestlačíte v požadovanom čase, počítač budete musieť reštartovať a znova stlačiť a podržať kláves **F10** pre získanie prístupu k obslužnému programu.

- 3. Vyberte položku **Security (Zabezpečenie) > Smart Cover > Cover Lock > Unlock (Odomknúť)**.
- 4. Pred ukončením programu vyberte položku **File (Súbor) > Save Changes and Exit (Uložiť zmeny a skončiť)**.

#### **Používanie bezpečnostného kúča zámku Smart Cover**

Ak ste zapli zámok Smart Cover Lock a nemôžete ho odomknúť pomocou hesla, na otvorenie krytu počítača budete potrebovať bezpečnostný kľúč zámku Smart Cover. Kľúč budete potrebovať v nasledovných prípadoch:

- výpadok prúdu,
- zlyhanie pri spustení počítača,
- zlyhanie súčasti počítača (napr. procesora alebo zdroja napájania),
- <span id="page-41-2"></span>pri zabudnutí hesla.

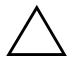

UPOZORNENIE: Bezpečnostný kľúč zámku Smart Cover je špecializovaný nástroj od spoločnosti HP. Tento kľúč si objednajte u autorizovaného predajcu alebo poskytovateľa služieb skôr, ako ho budete skutočne potrebovať.

<span id="page-41-1"></span>Bezpečnostný kľúč môžete získať jedným z nasledovných spôsobov:

- Obráťte sa na autorizovaného predajcu alebo poskytovateľa služieb spoločnosti HP.
- Zavolajte na príslušné číslo uvedené v záručnom liste.

<span id="page-41-3"></span>Ďalšie informácie o používaní bezpečnostného kľúča zámku Smart Cover nájdete v *Referenčnej príručke k hardvéru* na disku CD *Documentation*.

### <span id="page-41-0"></span>**Zabezpečenie záznamu MBR**

<span id="page-41-4"></span>Záznam Master Boot Record (MBR) obsahuje informácie potrebné na úspešné spustenie počítača z disku a na získanie prístupu k údajom uloženým na disku. Funkcia zabezpečenia hlavného zavádzacieho záznamu zisťuje a vykazuje neúmyselné alebo neoprávnené zmeny v tomto zázname, napr. zmeny spôsobené niektorými počítačovými vírusmi alebo nesprávnym používaním niektorých diskových obslužných programov. Umožňuje tiež obnovenie "posledného dobrého" záznamu MBR, ak sa pri reštartovaní systému zistia v zázname MBR zmeny.

Ak chcete zapnúť zabezpečenie záznamu MBR, vykonajte nasledovné kroky:

- 1. Zapnite alebo reštartujte počítač. Ak pracujete v systéme Windows, kliknite na ponuku **Start (Štart) > Shut Down (Vypnúť) > Restart (Reštartovať)**.
- 2. Ihneď po zapnutí počítača stlačte a podržte kláves **F10**, až kým sa nespustí program Computer Setup. V prípade potreby stlačením klávesu **Enter** vynechajte úvodnú obrazovku.

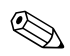

✎ Ak kláves **F10** nestlačíte v požadovanom čase, počítač budete musieť reštartovať a znova stlačiť a podržať kláves **F10** pre získanie prístupu k obslužnému programu.

Ak používate klávesnicu PS/2, môže sa zobraziť hlásenie o chybe klávesnice – ignorujte ho.

- 3. Vyberte položku **Security (Zabezpečenie) > Master Boot Record Security (Zabezpečenie hlavného zavádzacieho záznamu) > Enabled (Zapnuté)**.
- 4. Vyberte položku **Security (Zabezpečenie) > Save Master Boot Record (Uložiť hlavný zavádzací záznam)**.
- 5. Pred ukončením programu vyberte položku **File (Súbor) > Save Changes and Exit (Uložiť zmeny a skončiť)**.

Ak je zabezpečenie záznamu MBR zapnuté, systém BIOS zabráni akýmkoľvek zmenám v zázname MBR aktuálneho spúšťacieho disku počas práce v systéme MS-DOS alebo v núdzovom režime systému Windows.

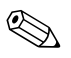

✎ Väčšina operačných systémov riadi prístup k záznamu MBR aktuálneho spúšťacieho disku. Systém BIOS nemôže zabrániť zmenám, ktoré môžu nastať pri práci týchto operačných systémov.

Pri každom zapnutí alebo reštartovaní počítača systém BIOS porovnáva záznam MBR aktuálneho spúšťacieho disku s predtým uloženým záznamom MBR. Ak zistí zmeny, pričom aktuálny spúšťací disk je rovnaký ako disk, z ktorého bol záznam MBR uložený, zobrazí sa nasledovné hlásenie.

1999 – Master Boot Record has changed (Hlavný zavádzací záznam sa zmenil).

> Stlačením ľubovoľného klávesu spustite program Computer Setup a nastavte konfiguráciu zabezpečenia záznamu MBR.

Po spustení programu Computer Setup je potrebné vykonať nasledovné činnosti:

- uložiť záznam MBR aktuálneho spúšťacieho disku,
- obnoviť predtým uložený záznam MBR, alebo
- vypnúť funkciu zabezpečenia záznamu MBR.

Ak je nastavené heslo pre nastavenie počítača, je potrebné ho vedieť.

Ak sa zistia zmeny, pričom aktuálny spúšťací disk **nie je** rovnaký ako disk, z ktorého bol záznam MBR predtým uložený, zobrazí sa nasledovné hlásenie:

2000 – Master Boot Record Hard Drive has changed (Pevný disk hlavného zavádzacieho záznamu sa zmenil).

> Stlačením ľubovoľného klávesu spustite program Computer Setup a nastavte konfiguráciu zabezpečenia záznamu MBR.

Po spustení programu Computer Setup je potrebné vykonať nasledovné činnosti:

- uložiť záznam MBR aktuálneho spúšťacieho disku, alebo
- vypnúť funkciu zabezpečenia záznamu MBR.

Ak je nastavené heslo pre nastavenie počítača, je potrebné ho vedieť.

V nepravdepodobnom prípade poškodenia uloženého záznamu MBR sa zobrazí nasledovné hlásenie:

1998 – Master Boot Record has been lost (Hlavný zavádzací záznam sa stratil).

> <span id="page-43-0"></span>Stlačením ľubovoľného klávesu spustite program Computer Setup a nastavte konfiguráciu zabezpečenia záznamu MBR.

Po spustení programu Computer Setup je potrebné vykonať nasledovné činnosti:

- uložiť záznam MBR aktuálneho spúšťacieho disku, alebo
- vypnúť funkciu zabezpečenia záznamu MBR.

Ak je nastavené heslo pre nastavenie počítača, je potrebné ho poznať.

### <span id="page-44-0"></span>**Opatrenia pred rozdelením alebo naformátovaním aktuálneho spúšacieho disku**

Pred rozdelením alebo naformátovaním aktuálneho spúšťacieho disku sa uistite, že funkcia zabezpečenia záznamu MBR je vypnutá. Niektoré diskové obslužné programy, ako napríklad FDISK a FORMAT, sa pokúšajú aktualizovať záznam MBR. Ak je pri rozdeľovaní alebo formátovaní aktuálneho spúšťacieho disku zapnutá funkcia zabezpečenia záznamu MBR, diskový obslužný program môže zobraziť chybové hlásenia, prípadne sa pri ďalšom zapnutí alebo reštartovaní počítača môže zobraziť výstraha funkcie zabezpečenia záznamu MBR. Ak chcete vypnúť zabezpečenie záznamu MBR, vykonajte nasledovné kroky:

- <span id="page-44-1"></span>1. Zapnite alebo reštartujte počítač. Ak pracujete v systéme Windows, kliknite na ponuku **Start (Štart) > Shut Down (Vypnúť) > Restart (Reštartovať)**.
- 2. Ihneď po zapnutí počítača stlačte a podržte kláves **F10**, až kým sa nespustí program Computer Setup. V prípade potreby stlačením klávesu **Enter** vynechajte úvodnú obrazovku.

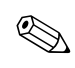

✎ Ak kláves **F10** nestlačíte v požadovanom čase, počítač budete musieť reštartovať a znova stlačiť a podržať kláves **F10** pre získanie prístupu k obslužnému programu.

- 3. Vyberte položku **Security (Zabezpečenie) > Master Boot Record Security (Zabezpečenie hlavného zavádzacieho záznamu) > Disabled (Vypnuté)**.
- 4. Pred ukončením programu vyberte položku **File (Súbor) > Save Changes and Exit (Uložiť zmeny a skončiť)**.

### <span id="page-45-0"></span>**Zaistenie lankovým zámkom**

<span id="page-45-4"></span>Na zadnom paneli počítača sa nachádza lankový zámok, ktorý slúži na fyzické upevnenie počítača k pracovisku.

Ilustrované pokyny nájdete v *Referenčnej príručke k hardvéru* na disku CD *Documentation*.

### <span id="page-45-1"></span>**Technológia identifikácie pomocou odtlačkov prstov**

<span id="page-45-2"></span>Technológia identifikácie pomocou odtlačkov prstov spoločnosti HP zvyšuje úroveň zabezpečenia siete, zjednodušuje proces prihlásenia a znižuje náklady súvisiace so správou podnikových sietí, pričom pri jej používaní nie je potrebné zadávať používateľské heslá. Keďže jej cena je prijateľná, nie je určená len pre high-tech organizácie s vysokými nárokmi na zabezpečenie.

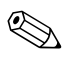

✎ Podpora technológie identifikácie pomocou odtlačkov prstov sa odlišuje v závislosti od modelu.

<span id="page-45-3"></span>Ďalšie informácie nájdete na adrese:

[http://h18004.www1.hp.com/products/security/](http://h18004.www1.hp.com/products/security).

# <span id="page-46-0"></span>**Zobrazenie informácií o zlyhaní a obnovenie**

Funkcie zobrazenia informácií o zlyhaní systému a jeho obnovenia sú kombináciou inovatívnej hardvérovej a softvérovej technológie, ktoré majú zabrániť strate dôležitých údajov a zamedziť neplánovaným prestojom.

<span id="page-46-6"></span>Ak je počítač pripojený do siete spravovanej programom HP Client Manager, informáciu o zlyhaní odošle aplikácii pre správu siete. Program HP Client Manager Software umožňuje tiež vzdialene naplánovať diagnostické testy, ktoré sa automaticky spustia na všetkých spravovaných počítačoch, a vytvoriť súhrnnú zostavu zlyhaných testov.

### <span id="page-46-1"></span>**Drive Protection System**

<span id="page-46-4"></span>Drive Protection System (DPS) je diagnostický nástroj zabudovaný v jednotkách pevných diskov nainštalovaných vo vybraných počítačoch HP. Nástroj DPS je navrhnutý ako pomôcka na diagnostiku problémov, ktoré môžu mať za následok výmenu pevného disku mimo záruky.

Počas výroby počítačov HP sa všetky pevné disky testujú nástrojom DPS a natrvalo sa na ne zapíšu kľúčové informácie. Pri každom spustení nástroja DPS sa výsledky testov zapíšu na pevný disk. Poskytovateľ služieb môže tieto informácie použiť na zistenie okolností, ktoré spôsobili spustenie nástroja DPS. Pokyny pre používanie nástroja DPS nájdete v príručke *Riešenie problémov* na disku CD *Documentation*.

### <span id="page-46-2"></span>**Zdroj napájania s ochranou proti prepätiu**

<span id="page-46-7"></span>Integrovaný zdroj napájania s ochranou proti prepätiu poskytuje vyššiu spoľahlivosť v prípade zasiahnutia počítača nepredvídateľným prepätím. Tento zdroj napájania znesie prepätie až do hodnoty 2000 voltov bez toho, aby došlo k odstaveniu systému alebo k strate údajov.

### <span id="page-46-3"></span>**Tepelný senzor**

<span id="page-46-5"></span>Tepelný senzor je hardvérová a softvérová funkcia, ktorá sleduje vnútornú teplotu počítača. Táto funkcia zobrazí varovné hlásenie pri prekročení normálnej teploty, čo umožňuje v predstihu zabrániť poškodeniu vnútorných súčastí alebo strate údajov.

# **Register**

### <span id="page-47-0"></span>**A**

[Adresy URL \(webové lokality\).](#page-4-1)  Pozrite Webové lokality Altiris [4](#page-7-3)

### **B**

Bezpečnostný kľúč Objednanie [38](#page-41-1) Upozornenie [38](#page-41-2) Bezpečnostný kľúč zámku Smart Cover, objednanie [38](#page-41-1) Bezpečnostný zavádzací blok pamäte ROM [8](#page-11-2)

**C**

Cover lock, smart [36](#page-39-1)

### **D**

Diagnostický nástroj pre pevné disky [43](#page-46-4) Disk, klonovanie [2](#page-5-1) DiskOnKey *[pozrite tiež](#page-16-1)* HP Drive Key Spúšťacie [13](#page-16-2) – [18](#page-21-0) Drivelock [33](#page-36-1) – [35](#page-38-1) Dvojpolohové tlačidlo napájania [19](#page-22-1)

### **F**

Formátovanie disku, dôležité informácie [41](#page-44-1)

#### **H**

Heslo Nastavenie 27, [29](#page-32-0) Odstránenie [31](#page-34-0) Pri zapnutí [29](#page-32-1)

Vymazanie [32](#page-35-1) Zabezpečenie [27](#page-30-1) Zmena [30](#page-33-0) Heslo pre nastavenie Nastavenie 27 Zadanie [29](#page-32-0) Heslo pre nastavenie počítača Odstránenie [31](#page-34-0) Zmena [30](#page-33-0) Heslo pri zapnutí Odstránenie [31](#page-34-0) Zadanie [29](#page-32-1) Zmena [30](#page-33-0) HP Client Manager [4](#page-7-4) HP Drive Key *[pozrite tiež](#page-16-1)* DiskOnKey Spúšťacie [13](#page-16-2) – [18](#page-21-0)

#### **I**

Inovácia pamäte ROM [7](#page-10-2) Interná teplota počítača [43](#page-46-5) [Internetové adresy, p](#page-23-2)ozrite Webové lokality

### **J**

Jednotka, ochrana [43](#page-46-4)

#### **K**

Klonovacie nástroje, softvér [2](#page-5-1) Konfigurácia tlačidla napájania [19](#page-22-2) Kontrolky na klávesnici, pamäť ROM, tabuľka [9](#page-12-0)

### **N**

Nastavenie Replikácia [10](#page-13-2) Úvodné [2](#page-5-2) Neplatná systémová pamäť ROM [8](#page-11-3)

### **O**

Objednanie bezpečn[ostného kľúča](#page-11-4) [38](#page-41-1) Obnovenie systému 8 Obnovenie, softvér [2](#page-5-3) Obnovovanie systému [8](#page-11-4) Obslužný program Computer Setup [10](#page-13-2) Ochrana pamäte ROM, opatrenie [7](#page-10-3) Ochrana pevného disku [43](#page-46-4) Odomknutie zámku Smart Cover Lock [37](#page-40-0) Odstránenie hesla [31](#page-34-0) Opatrenia Ochrana pamäte ROM [7](#page-10-3) Operačné systémy, dôležité súvisiace informácie [20](#page-23-3)

#### **P**

Pamäť ROM Kontrolk[y na klávesnici, tabuľka](#page-11-3) [9](#page-12-0) Neplatná 8 Vzdialený prepis [7](#page-10-4) PCN (Proactive Change Notification) [6](#page-9-3) Pevné disky, diagnostický nástroj [43](#page-46-4) Preboot Execution Envi[ronment \(PXE\)](#page-5-1) [3](#page-6-1) Predinštalovaný softvér 2 Prispôsobenie softvéru [2](#page-5-1) Prístup do počítača, riadenie [21](#page-24-1) Proactive Change Notification (PCN) [6](#page-9-3) PXE (Preboot Execution Environment) [3](#page-6-1)

#### **R**

Riadenie prístupu do počítača [21](#page-24-1) ROM Inovácia [7](#page-10-2) Rozdelenie disku, dôležité informácie [41](#page-44-1)

### **S**

Sledovanie prostriedkov [21](#page-24-2) Smart Cover Lock [36](#page-39-2) – [38](#page-41-3) Odomknutie [37](#page-40-0) Uzamknutie [37](#page-40-1) Smart Cover Sensor [35](#page-38-2) Nastavenie [36](#page-39-3) Úrovne ochrany [35](#page-38-3) Softvér Aktualizácia viacerých počítačov [6](#page-9-4) Bezpeč[nostný zavádzací blok pamäte](#page-11-2)  ROM 8 Drive Prot[ection System](#page-5-1) [43](#page-46-4) Integrácia 2 Obnovenie [2](#page-5-3) Obslužný program Computer Setup [10](#page-13-2) Sledovanie prostriedkov [21](#page-24-2) System Software Manager [6](#page-9-4) Vzdialená inštalácia systému [3](#page-6-2) Vzdialený prepis pamäte ROM [7](#page-10-4) Zabezpečenie [záznamu Master Boot](#page-43-0)  Record [38](#page-41-4) – 40 Zobrazenie informácií o zlyhaní a obnovenie [43](#page-46-6) Spúšťací disk, dôležité informácie [41](#page-44-1) Spúšťacie zariadenie DiskOnKey [13](#page-16-2) – [18](#page-21-0) HP Drive Key [13](#page-16-2) – [18](#page-21-0) Vytvorenie [13](#page-16-3) – [18](#page-21-1) Zapisovacie zariadenie USB [13](#page-16-2) – [18](#page-21-0) SSM (System Software Manager) [6](#page-9-5) System Software Manager (SSM) [6](#page-9-5)

### **T**

Technológia identifikácie pomocou odtlačkov prstov [42](#page-45-2) Tepelný senzor [43](#page-46-5) Teplota, interná v počítači [43](#page-46-5) Tlačidlo napájania Dvojpolohové [19](#page-22-1) Konfigurácia [19](#page-22-2)

## **U**

Upovedomenie o zmenách [6](#page-9-3) Upozornenia Bezpečnostný kľúč [38](#page-41-2) Zabezpečenie zámkom Cover Lock [36](#page-39-4) Upozornenie na zlyhanie [43](#page-46-6) Upozornenie na zmenu [6](#page-9-3) Uzamknutie zámku S[mart Cover Lock](#page-5-2) [37](#page-40-1) Úvodná konfigurácia 2

### **V**

Vymazanie hesla [32](#page-35-1) Vzdialený prepis pamäte ROM [7](#page-10-4) Vzdialená inštalácia [3](#page-6-2) Vzdialená inštalácia systému, prístup [3](#page-6-3)

#### **W**

Webové lokality Altiris [5](#page-8-0) HP Client Manager [4](#page-7-5) HPQFlash [8](#page-11-5) Kópie ROMPaq [7](#page-10-5) Prepis pamäte ROM [7](#page-10-3) Proactive Change Notification [6](#page-9-6) Replikácia nastavenia [12,](#page-15-0) [13](#page-16-4) Softvérová podpora [20](#page-23-4) Subscriber's Choice [6](#page-9-7) System Software Manager (SSM) [6](#page-9-4) Technológia identifikácie pomocou odtlačkov prstov [42](#page-45-3) Vzdialený prepis pamäte ROM [7](#page-10-6) Zavedenie osobného počítača [2](#page-5-1)

### **Z**

Zabezpečenie DriveLock [33](#page-36-1) – [35](#page-38-1) Funkcie, tabuľka [22](#page-25-0) Heslo [27](#page-30-1) Master Boot Record [38](#page-41-4) – [40](#page-43-0) Multifunkčná pozícia [33](#page-36-1) – [35](#page-38-1) Nastavenia, nastavenie [21](#page-24-1) Smart Cover Lock [36](#page-39-2) – [38](#page-41-3) Smart Cover Sensor [35](#page-38-2) Zabezpečenie multifunkčnej pozície [33](#page-36-1) – [35](#page-38-1) Zabezpečenie zámkom Cover Lock, upozornenie [36](#page-39-4) Zabezpečenie záznamu Master Boot Record [38](#page-41-4) – [40](#page-43-0) Zadanie Heslo pre nastavenie [29](#page-32-0) Heslo pri zapnutí [29](#page-32-1) Zaistenie lankovým zámkom [42](#page-45-4) Zapisovacie zariadenie USB, spúšťacie [13](#page-16-2) – [18](#page-21-0) Zavádzacie nástroje, softvér [2](#page-5-1) Zdroj napájania s ochranou proti prepätiu [43](#page-46-7) Zdroj napájania, ochrana proti prepätiu [43](#page-46-7) Zmena hesla [30](#page-33-0) Zmena operačného systému, dôležité informácie [20](#page-23-3) Znaky oddeľovača na klávesnici špecifickej pre určitú oblasť [32](#page-35-2) Znaky oddeľovača na klávesnici, špecifická pre určitú oblasť [32](#page-35-2) Znaky oddeľovača, tabuľka [32](#page-35-2)